# **EMC-DCP Desktop Control Panel User Manual**

© Copyright 2012

#### **EVERTZ MICROSYSTEMS LTD.**

5292 John Lucas Drive, Burlington, Ontario, Canada L7L 5Z9<br>Phone: 9 Phone: 905-335-3700<br>Sales: sales@evertz.com Tech Support: service@evertz.com<br>Web Page: http://www.evertz.con http://www.evertz.com

Fax: 905-335-3573<br>Fax: 905-335-7571

Version 1.1. September 2012

The material contained in this manual consists of information that is the property of Evertz Microsystems and is intended solely for the use of purchasers of the EMC-DCP. Evertz Microsystems expressly prohibits the use of this manual for any purpose other than the operation of the EMC-DCP.

All rights reserved. No part of this publication may be reproduced without the express written permission of Evertz Microsystems Ltd. Copies of this guide can be ordered from your Evertz products dealer or from Evertz Microsystems.

# **IMPORTANT SAFETY INSTRUCTIONS**

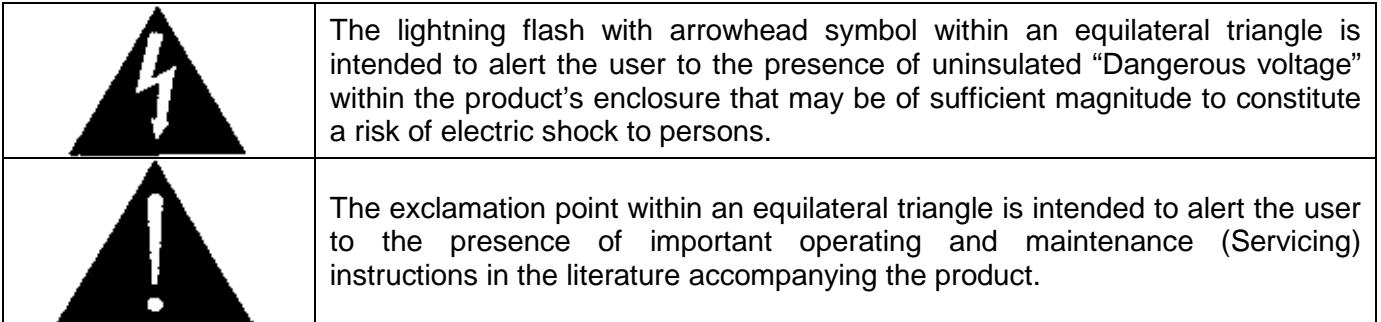

- Read and keep these instructions
- Heed all warnings.
- Follow all instructions.
- Do not use this apparatus near water
- Clean only with dry cloth.
- Do not block any ventilation openings. Install in accordance with the manufacturer's instructions.
- Do not install near any heat sources such as radiators, heat registers, stoves, or other apparatus (including amplifiers) that produce heat.
- Do not defeat the safety purpose of the polarized or grounding-type plug. A polarized plug has two blades with one wider than other. A grounding-type plug has two blades and a third grounding prong. The wide blade or the third prong is provided for your safety. If the provided plug does not fit into your outlet, consult an electrician for replacement of the obsolete outlet.
- Protect the power cord from being walked on or pinched particularly at plugs, convenience receptacles and the point where they exit from the apparatus.
- Only use attachments/accessories specified by the manufacturer
- Unplug this apparatus during lightning storms or when unused for long periods of time.
- Refer all servicing to qualified service personnel. Servicing is required when the apparatus has been damaged in any way, such as power-supply cord or plug is damaged, liquid has been spilled or objects have fallen into the apparatus, the apparatus has been exposed to rain or moisture, does not operate normally, or has been dropped.

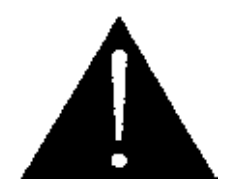

# **WARNING:**

**TO REDUCE THE RISK OF FIRE OR ELECTRICAL SHOCK, DO NOT EXPOSE THIS EQUIPMENT TO RAIN OR MOISTURE. DO NOT EXPOSE THIS EQUIPMENT TO DRIPPING OR SPLASHING AND ENSURE THAT NO OBJECTS FILLED WITH LIQUIDS ARE PLACED ON THE EQUIPMENT**

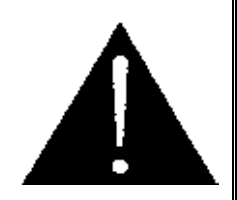

# **WARNING:**

**THIS EQUIPMENT USES POWER/MAINS CONNECTORS FITTED WITH SAFETY GROUND PINS. TO REDUCE THE RISK OF ELECTRIC SHOCK, GROUNDING OF THE GROUND PIN OF THE MAINS PLUG MUST BE MAINTAINED**

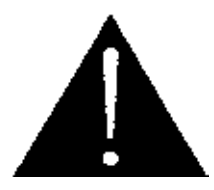

**WARNING: DANGEROUSLY HIGH VOLTAGES ARE PRESENT INSIDE THE POWER SUPPLY FRAME.**

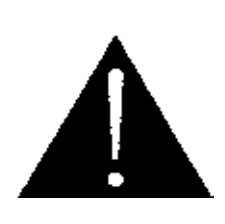

**WARNING: TO COMPLETELY DISCONNECT THIS EQUIPMENT FROM THE AC MAINS, DISCONNECT THE POWER SUPPLY CORD PLUG FROM THE AC RECEPTACLE THIS EQUIPMENT MAY HAVE MORE THAN ONE POWER SUPPLY CORD. TO REDUCE THE RISK OF ELECTRIC SHOCK, DISCONNECT ALL POWER SUPPLY CORDS BEFORE SERVICING.**

CAUTION: These servicing instructions are for use by qualified personnel only. To reduce the risk of electric shock, do not perform any servicing other than that contained in the operating instructions unless you are qualified to do so. Refer all servicing to qualified personnel.

CAUTION: To reduce the risk of electric shock, plug each power supply cord into separate branch circuits employing separate service grounds.

NEVER use flammable or combustible chemicals for cleaning components.

NEVER operate this product with any covers removed.

NEVER wet the inside of this product with any liquid.

NEVER bypass any fuse or replace any fuse with a value or type other than those specified.

NEVER operate this product in an explosive atmosphere.

NEVER block the airflow through ventilation slots.

NEVER expose this product to extremely low or high temperatures.

This product complies with the requirements of the product family standards for video, audio, audiovisual entertainment, and lighting control apparatus for professional use as mentioned below.

# **INFORMATION TO USERS IN EUROPE**

# **NOTE**

This equipment with the CE marking complies with both the EMC Directive (2004/108/EC) and the Low Voltage Directive (2006/95/EC) issued by the Commission of the European Community.

Compliance with these directives implies conformity to the following European standards:

- EN60065 Product Safety
- EN55103-1 Electromagnetic Interference Class A (Emission)
- EN55103-2 Electromagnetic Susceptibility (Immunity)

This equipment has been tested and found to comply with the limits for a Class A digital device, pursuant to the European Union EMC directive. These limits are designed to provide reasonable protection against harmful interference when the equipment is operated in a commercial environment. This equipment generates, uses, and can radiate radio frequency energy and, if not installed and used in accordance with the instruction manual, may cause harmful interference to radio communications. Operation of this equipment in a residential area is likely to cause harmful interference in which case the user will be required to correct the interference at his own expense.

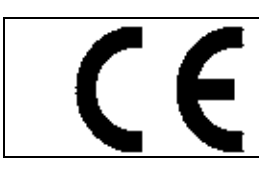

EN55103-1: 1996 Emission EN55103-2: 1996 Immunity

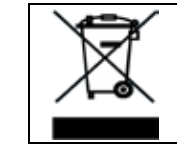

EN60065 Safety EN504192 2005 Waste electrical products should not be disposed of with household waste. Contact your Local Authority for recycling advice

# **INFORMATION TO USERS IN THE U.S.A.**

# **NOTE**

# **FCC CLASS A DIGITAL DEVICE OR PERIPHERAL**

This equipment has been tested and found to comply with the limits for a Class A digital device, pursuant to Part 15 of the FCC Rules. These limits are designed to provide reasonable protection against harmful interference when the equipment is operated in a commercial environment. This equipment generates, uses, and can radiate radio frequency energy and, if not installed and used in accordance with the instruction manual, may cause harmful interference to radio communications. Operation of this equipment in a residential area is likely to cause harmful interference in which case the user will be required to correct the interference at his own expense.

# **WARNING**

Changes or Modifications not expressly approved by Evertz Microsystems Ltd. could void the user's authority to operate the equipment.

Use of unshielded plugs or cables may cause radiation interference. Properly shielded interface cables with the shield connected to the chassis ground of the device must be used.

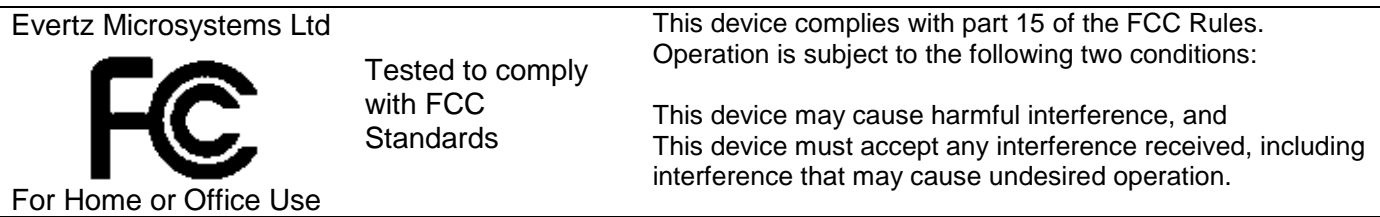

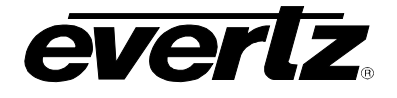

# **REVISION HISTORY**

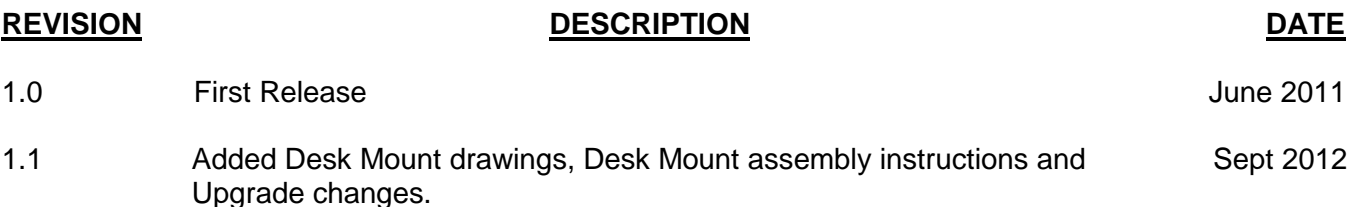

Information contained in this manual is believed to be accurate and reliable. However, Evertz assumes no responsibility for the use thereof or for the rights of third parties, which may be effected in any way by the use thereof. Any representations in this document concerning performance of Evertz products are for informational use only and are not warranties of future performance, either expressed or implied. The only warranty offered by Evertz in relation to this product is the Evertz standard limited warranty, stated in the sales contract or order confirmation form.

Although every attempt has been made to accurately describe the features, installation and operation of this product in this manual, no warranty is granted nor liability assumed in relation to any errors or omissions unless specifically undertaken in the Evertz sales contract or order confirmation. Information contained in this manual is periodically updated and changes will be incorporated into subsequent editions. If you encounter an error, please notify Evertz Customer Service department. Evertz reserves the right, without notice or liability, to make changes in equipment design or specifications.

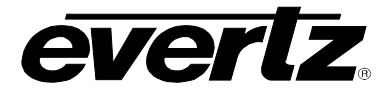

*This page left intentionally blank*

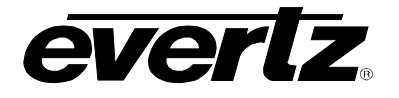

# **TABLE OF CONTENTS**

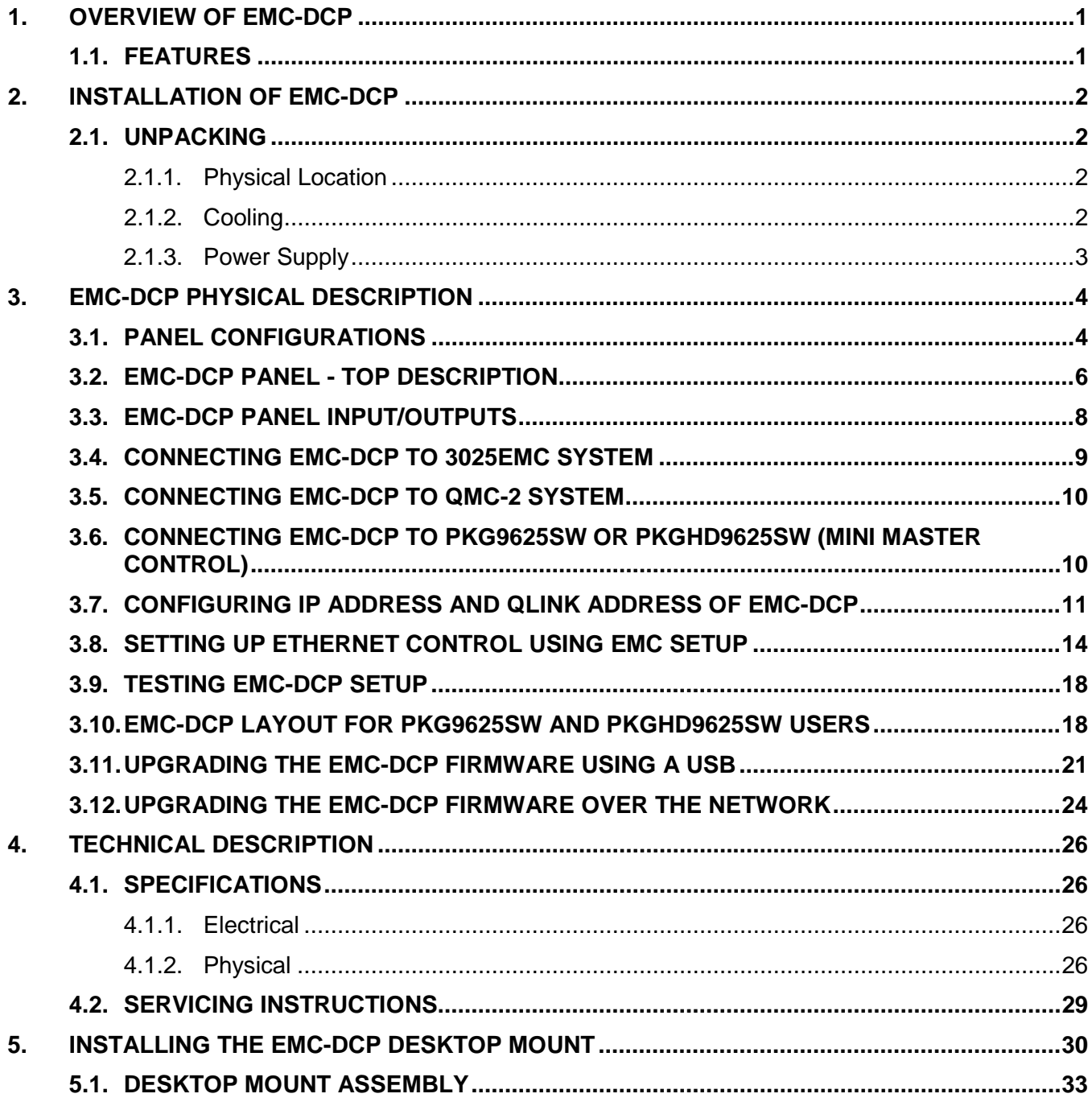

# **EMC-DCP EMC DESKTOP CONTROL PANEL**

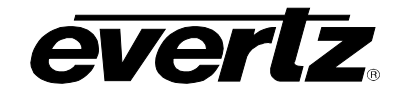

#### **Figures**

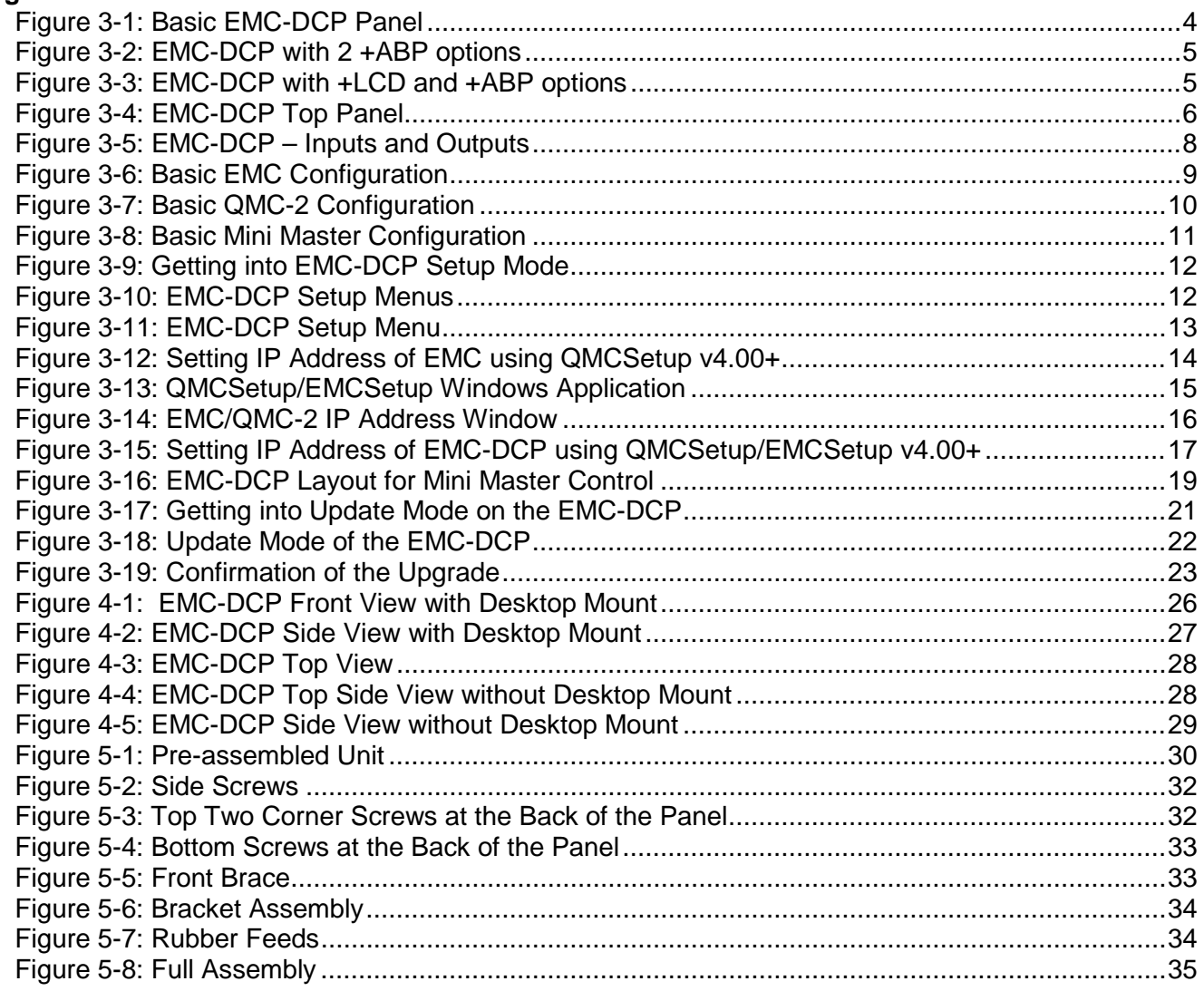

#### **Tables**

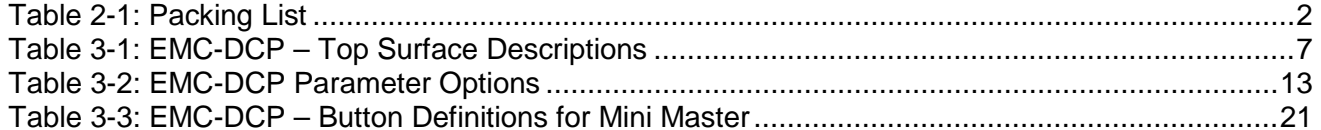

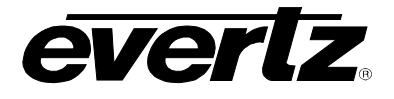

# <span id="page-8-0"></span>**1. OVERVIEW OF EMC-DCP**

The EMC Desktop Control Panel (EMC-DCP) is a 19" wide control panel used with the 3025EMC Master Control Switcher, QMC-2 Master Control System, PKGHD9625SW or PKG9625SW Mini Master Control System. The EMC-DCP control panel features a combination of fixed and dynamic LCD, assignable control buttons. The LCD buttons are capable of displaying multiple lines of text or graphics. The panel features 98 buttons and 5 shaft encoders, as well as two plug-in modules for further customization. *Preset* and *program bus select* controls use a quiet tactile button and a shared LCD display for source labeling.

The first optional module contains 15 buttons and 5 shaft encoders, and offers an extension to the configurable buttons of the main panel. The second optional module contains an LCD display, ideal for audio level monitoring and logo previews.

The panel is designed for use on a desktop, in a console, mounted in a rack or on a sliding tray in a rack. The EMC-DCP offers the same set of configurable features as the other QMC-2 control panels and can work with existing EMC or QMC-2 systems. The EMC-DCP also offers a number of optional features.

### <span id="page-8-1"></span>**1.1. FEATURES**

The following is a list of EMC-DCP features:

- Flexible menu driven configurations providing quick and simple access
- Easily reconfigured for dynamically changing environments
- Each LCD display can display up to 3 lines (five characters per line) of text or graphics
- Each LCD display backlight is full RGB colour capable with intensity control
- Fully assignable and programmable operation
- Button per source selection with Page mode next and last buttons to select more sources
- Panel lock button to protect against unauthorized or accidental selection
- 8 tally inputs
- 8 tally outputs

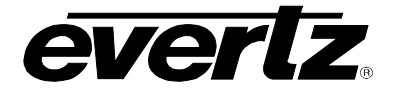

## <span id="page-9-0"></span>**2. INSTALLATION OF EMC-DCP**

#### <span id="page-9-1"></span>**2.1. UNPACKING**

Carefully remove the equipment from the boxes and check against the Packing List supplied with each unit. This shows what items have been shipped against your order and includes all options. Any error should be reported to your supplier immediately. After you have unpacked the equipment please save all the packing material as this could be useful in the future if the unit needs to be returned for maintenance.

Check each item supplied for transit damage. Any damage should be reported in detail to your supplier. You must state the serial number of the unit (to be found on the rear or side of each unit).

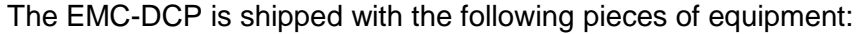

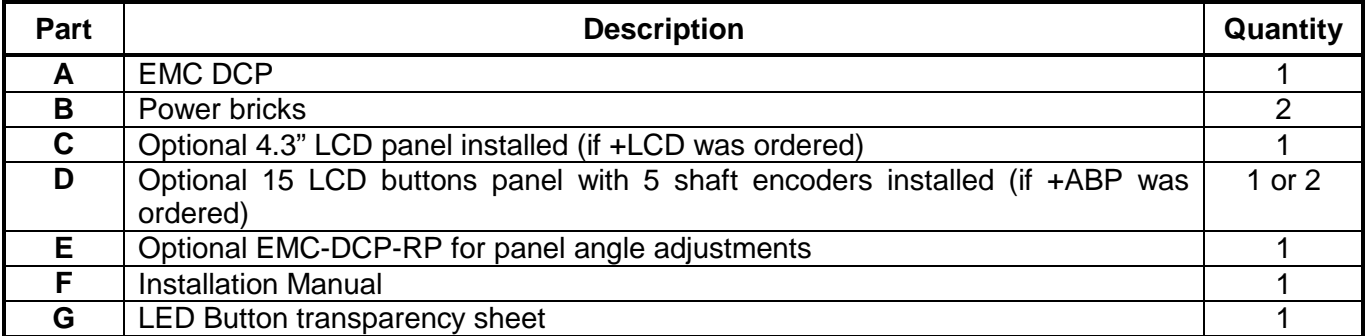

#### **Table 2-1: Packing List**

<span id="page-9-4"></span>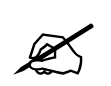

**If items are missing from the EMC-DCP, please contact Evertz Service department**<br>at 1-905-335-7570 or service@evertz.com **at 1-905-335-7570 or service@evertz.com.**

#### <span id="page-9-2"></span>**2.1.1. Physical Location**

The control panel is normally mounted on a desktop or in a console; however it may also be mounted in a sliding tray of an equipment rack. If rack mounting is desired, you can remove the rack mount cover plates on each side to expose the rack mount brackets.

#### <span id="page-9-3"></span>**2.1.2. Cooling**

Overall power dissipation is relatively low but certain components run hot and cooling is provided for these by internal fans. These draw cool air from one side of the panel and exhaust it through the other side vents.

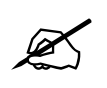

**I** In all cases it is important to keep the apertures clear of obstructions e.g. cables

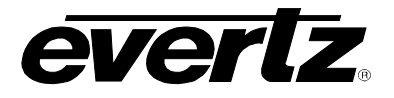

#### <span id="page-10-0"></span>**2.1.3. Power Supply**

The EMC-DCP comes with an auto-ranging DC voltage adapter that automatically senses the input voltage. Power should be applied by connecting a 3-wire grounding type power supply cord to the power entry module on the DC voltage adapter. The power cord should be minimum 18 AWG wire size; type SVT marked VW-1, maximum 2.5 m in length. The DC cable of the voltage adapter should be connected to the DC power jack on the rear of the panel.

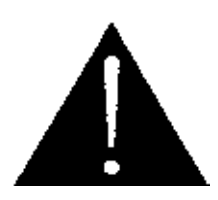

**WARNING:** 

**This equipment uses power/mains connectors fitted with safety ground pins. To reduce the risk of electric shock, grounding of the ground pin of the mains plug must be maintained.** 

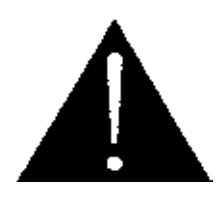

**To completely disconnect this equipment from the AC mains, disconnect the power supply cord plug from the AC receptacle. This equipment may have more than one power supply cord. To reduce the risk of electric shock, disconnect all power supply cords before servicing.**

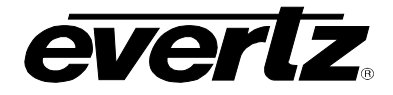

# <span id="page-11-0"></span>**3. EMC-DCP PHYSICAL DESCRIPTION**

#### <span id="page-11-1"></span>**3.1. PANEL CONFIGURATIONS**

The EMC-DCP can be ordered with various options. [Figure 3-1](#page-11-2) to [Figure 3-3](#page-12-1) illustrate some of the different configurations for the EMC-DCP.

<span id="page-11-2"></span>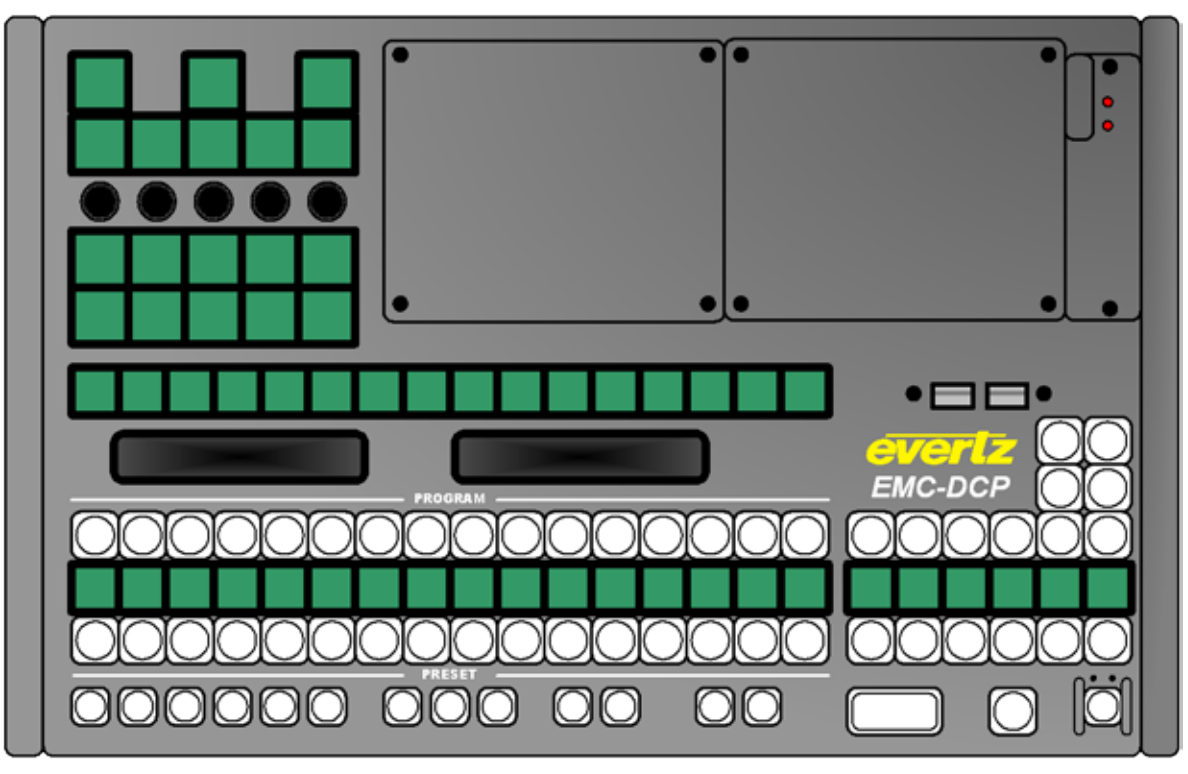

**Figure 3-1: Basic EMC-DCP Panel**

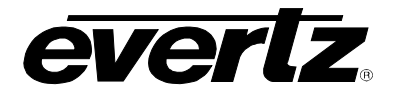

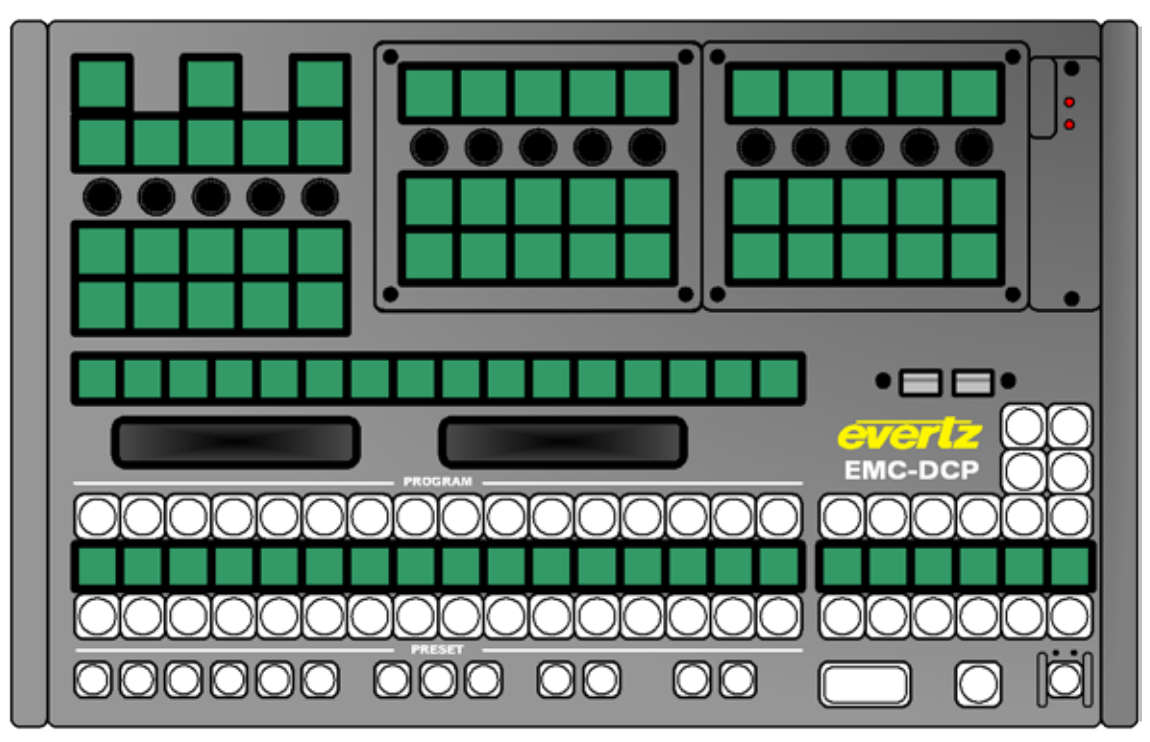

**Figure 3-2: EMC-DCP with 2 +ABP options**

<span id="page-12-0"></span>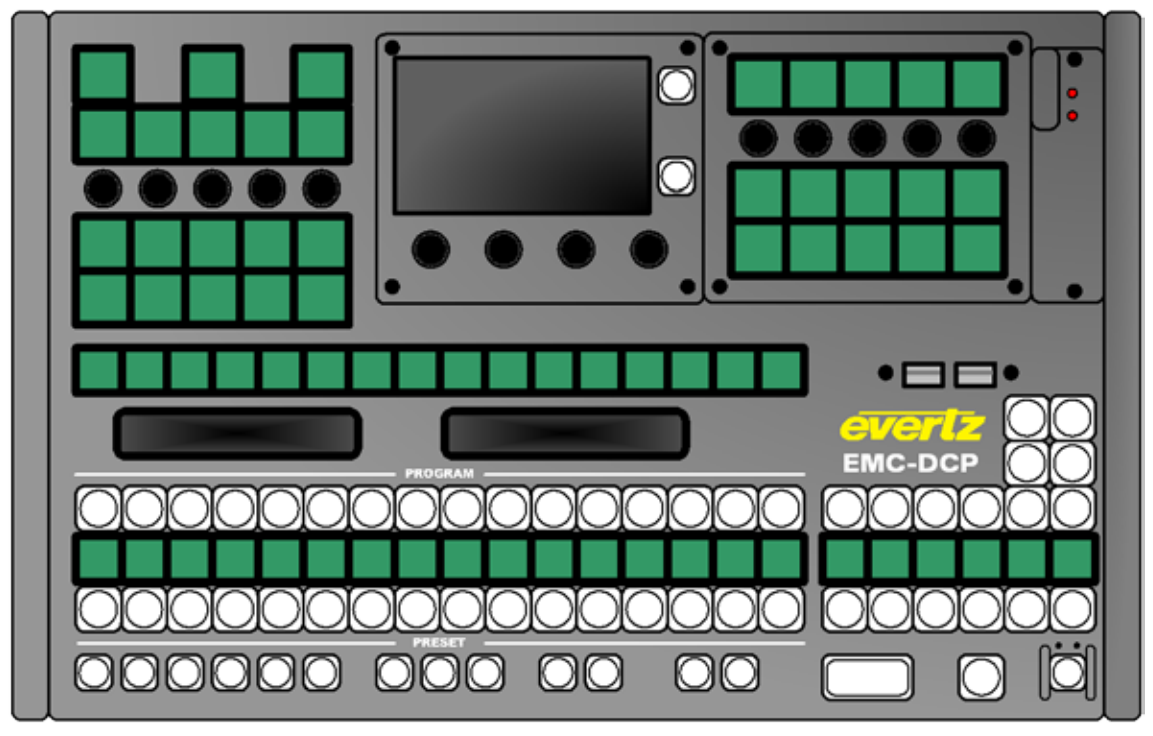

<span id="page-12-1"></span>**Figure 3-3: EMC-DCP with +LCD and +ABP options**

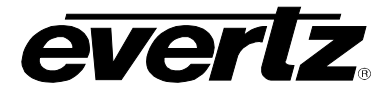

# <span id="page-13-0"></span>**3.2. EMC-DCP PANEL - TOP DESCRIPTION**

[Figure 3-4](#page-13-1) is used to describe the parts of the EMC-DCP that will be referenced within this installation guide.

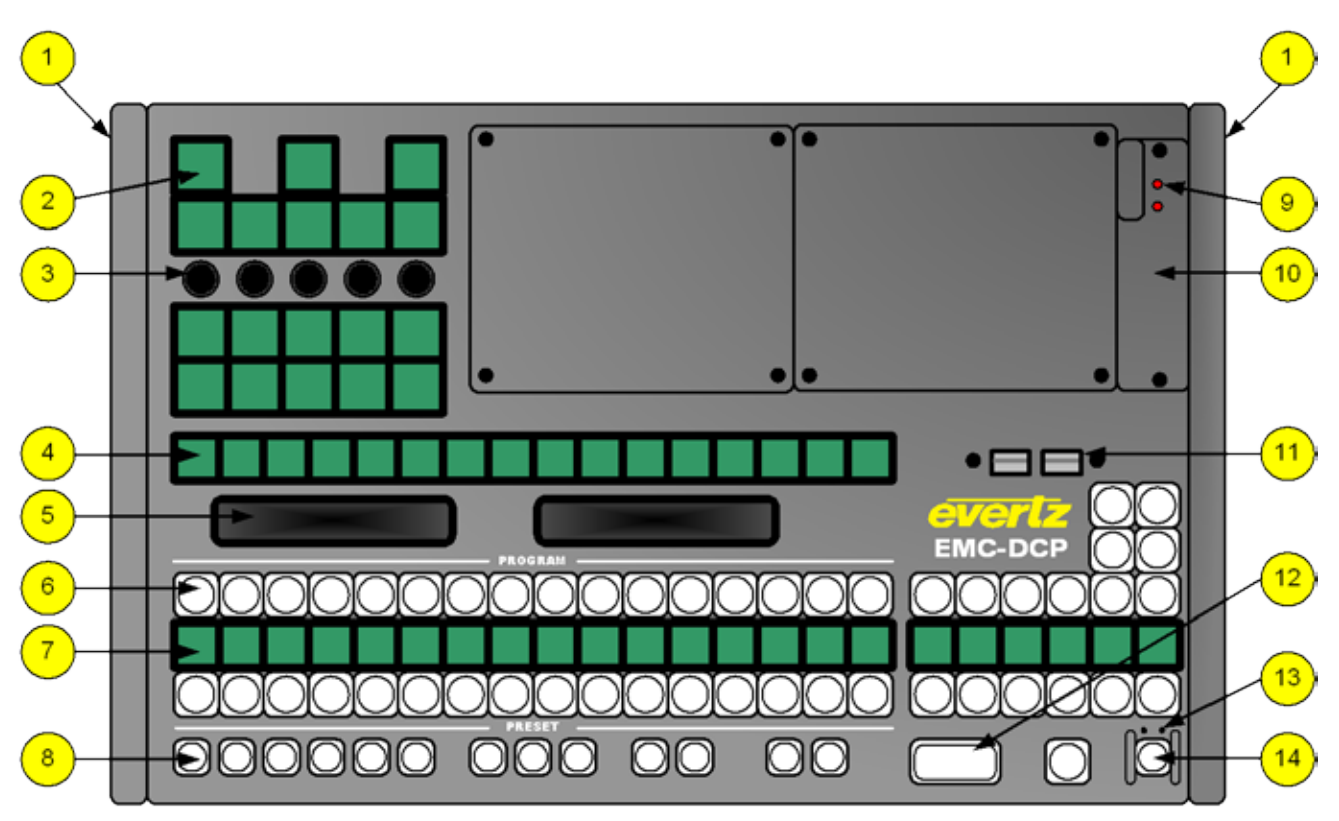

<span id="page-13-1"></span>**Figure 3-4: EMC-DCP Top Panel**

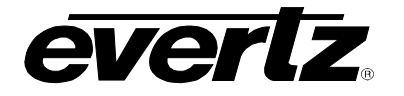

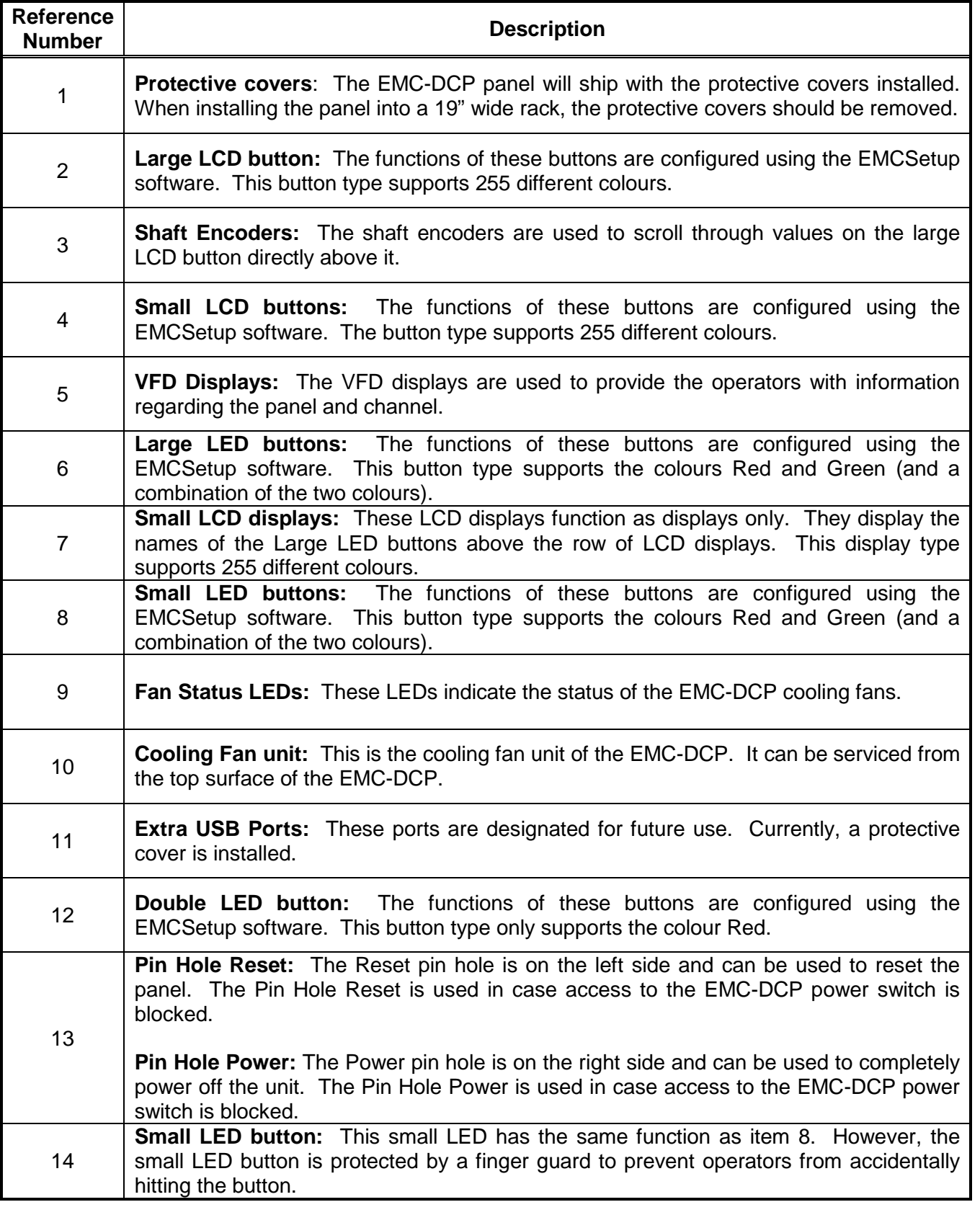

# <span id="page-14-0"></span>**Table 3-1: EMC-DCP – Top Surface Descriptions**

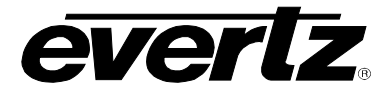

#### <span id="page-15-0"></span>**3.3. EMC-DCP PANEL INPUT/OUTPUTS**

The EMC-DCP has a number of inputs and outputs available. Please note that not all ports will be enabled at this time. Some ports MAY be used for future features. [Figure 3-5](#page-15-1) shows the inputs and outputs of the EMC-DCP.

<span id="page-15-1"></span>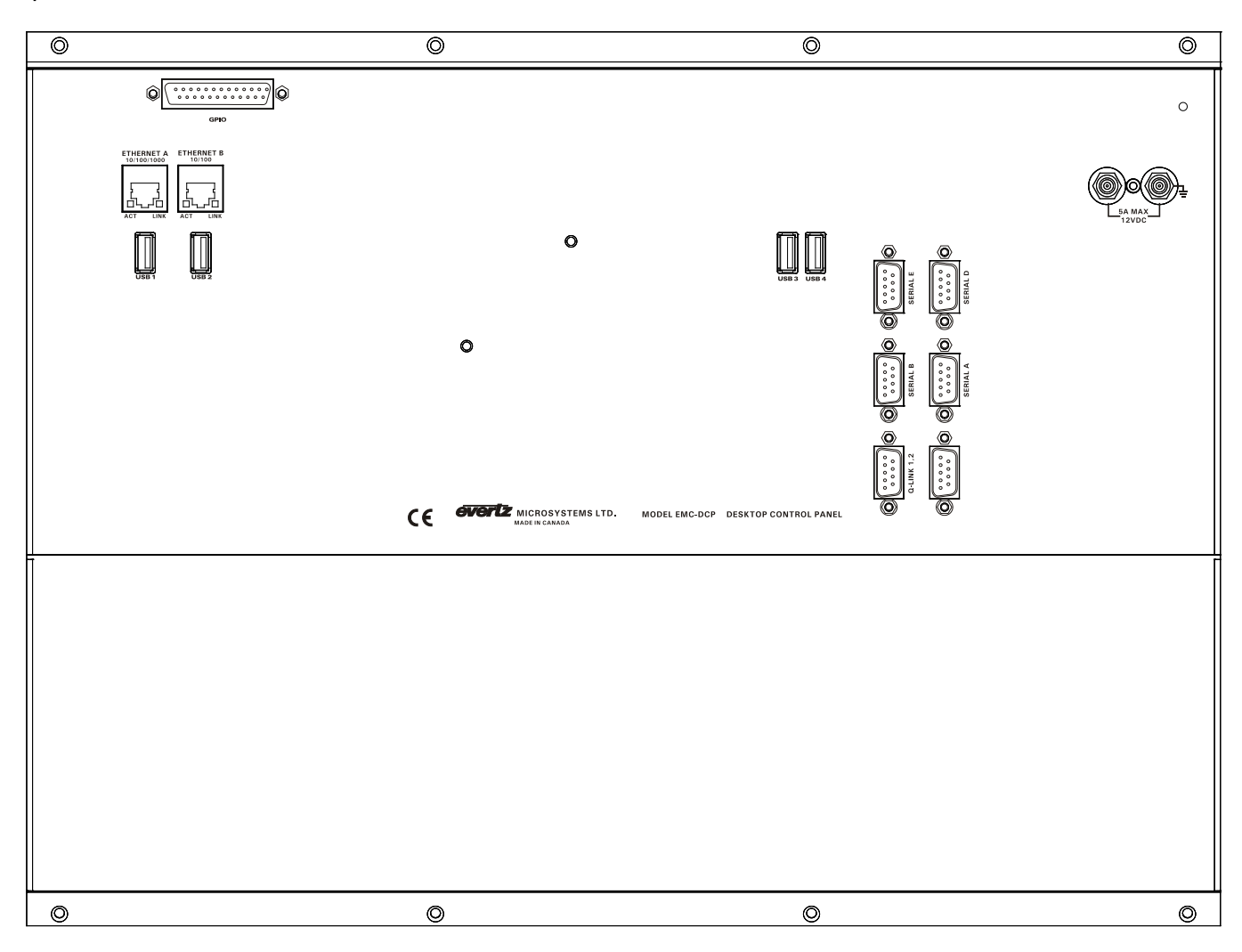

**Figure 3-5: EMC-DCP – Inputs and Outputs**

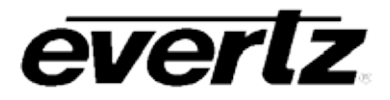

- **GPIO:** DB-25 connector. Used for panel generated GPIs and GPOs.
- **ETHERNET A:** RJ45 connector. Used for Network connections from EMC-DCP to 3025EMC, QMC-2 and QMGs.
- **ETHERNET B:** RJ45 connector. Used for Network connections from EMC-DCP to 3025EMC, QMC-2 and QMGs.
- **USB 1 to 4:** USB 2.0 Ports. Used for USB-based mouse, keyboard, and storage device connections.
- **SERIAL A to D:** RS232/422 DB-9 connectors. Not used.
- **SERIAL E:** RS232 DB-9 connector. Not used.
- **Q-LINK 1, 2 IN:** BNC connector. Used for Q-LINK connection to the EMC-DCP. Currently not supported.

#### <span id="page-16-0"></span>**3.4. CONNECTING EMC-DCP TO 3025EMC SYSTEM**

The EMC-DCP is an extension of the existing family of control panels for the EMC Master Control systems. Like the previous QMC-DCP, the EMC-DCP will communicate with the EMC over an Ethernet connection.

**Error! Reference source not found.** shows a basic EMC System configuration. The EMC will still communicate with an upstream router via Q-Link or Serial (if router is a third party router). To connect the EMC-DCP to the EMC, a network hub/switch is required. Connect a Cat 5 Ethernet cable from Ethernet A (on EMC-DCP) to the network hub. The user will then connect a Cat 5 Ethernet cable to the Network Port of the EMC. Use the EMCSetup software to setup the IP addresses, network settings, etc. (See section [3.8\)](#page-21-0).

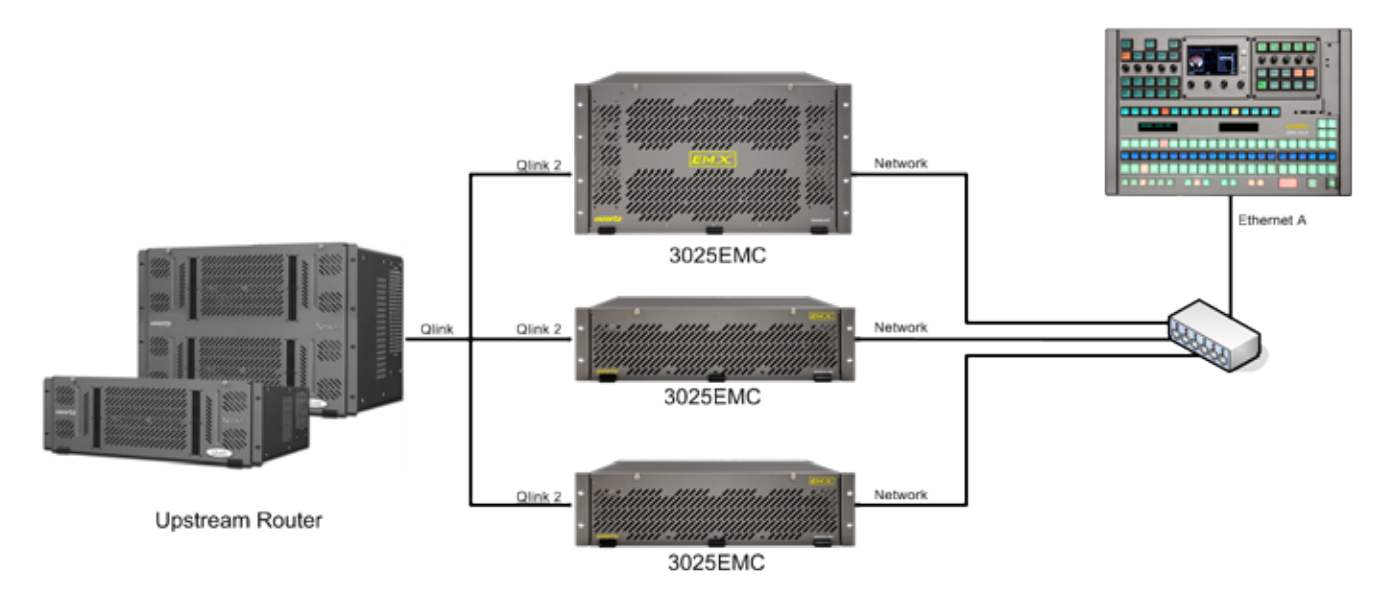

<span id="page-16-1"></span>**Figure 3-6: Basic EMC Configuration**

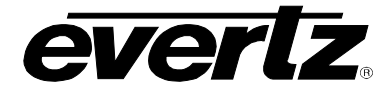

#### <span id="page-17-0"></span>**3.5. CONNECTING EMC-DCP TO QMC-2 SYSTEM**

The EMC-DCP is an extension of the existing family of control panels for the QMC-2 Master Control system. Like the QMC-CP-FP-FPE, the EMC-DCP will communicate with the QMC-2 over an Ethernet connection. At this time, Ethernet is the only method of communicating with the QMC-2.

**Error! Reference source not found.** shows a basic QMC-2 System configuration. The QMC-2 will still communicate with an upstream router via Q-Link or Serial (if router is a third party router). To connect the EMC-DCP to the QMC-2, a network hub/switch is required. Connect a Cat 5 Ethernet cable from Ethernet A (on EMC-DCP) to the network hub. The user will then connect a Cat 5 Ethernet cable to the Network Port of the QMC-2. Use the EMCSetup software to setup the IP addresses, network settings, etc. (See section [3.8\)](#page-21-0).

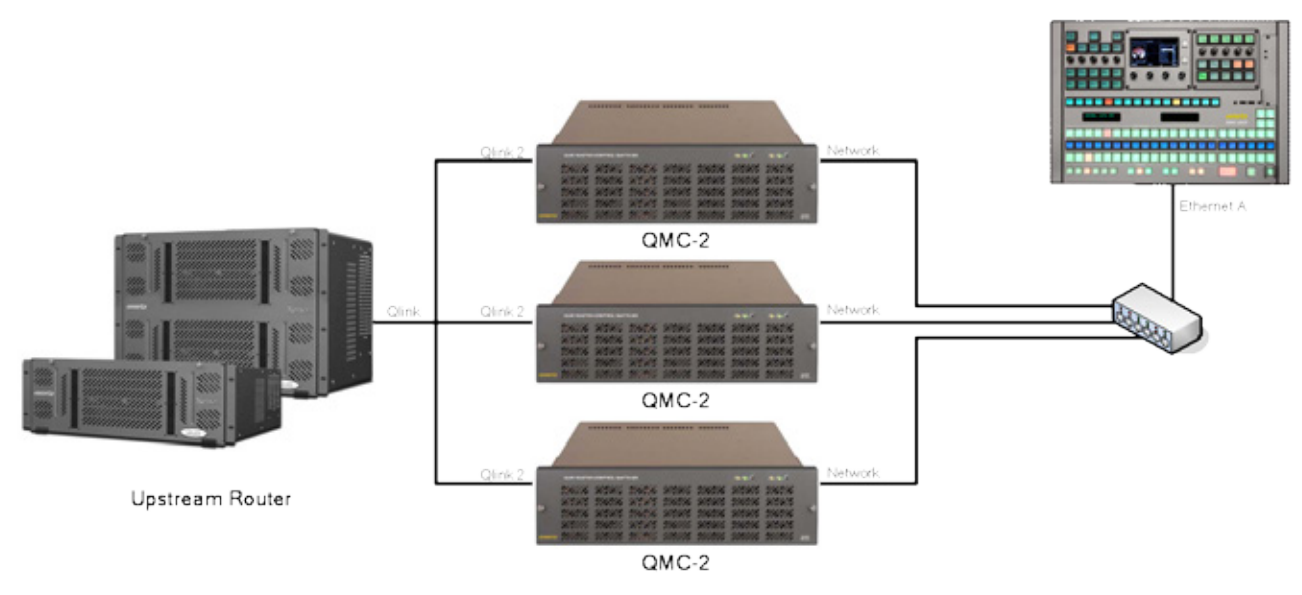

**Figure 3-7: Basic QMC-2 Configuration**

#### <span id="page-17-2"></span><span id="page-17-1"></span>**3.6. CONNECTING EMC-DCP TO PKG9625SW OR PKGHD9625SW (MINI MASTER CONTROL)**

[Figure 3-8](#page-18-1) shows a basic Mini Master Control configuration. The EMC-DCP will communicate with the Mini Master Control over Ethernet. To connect the EMC-DCP to the Mini Master Control, a network hub/switch is required. Connect a Cat 5 Ethernet cable from Ethernet A (on EMC-DCP) to the network hub. The user will then connect a Cat 5 Ethernet cable to the Ethernet port on the Mini Master. The EMC-DCP will require an IP address in order to connect to the Mini Master Controls (see section [3.7\)](#page-18-0).

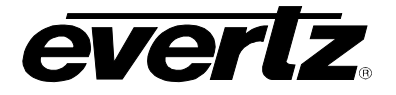

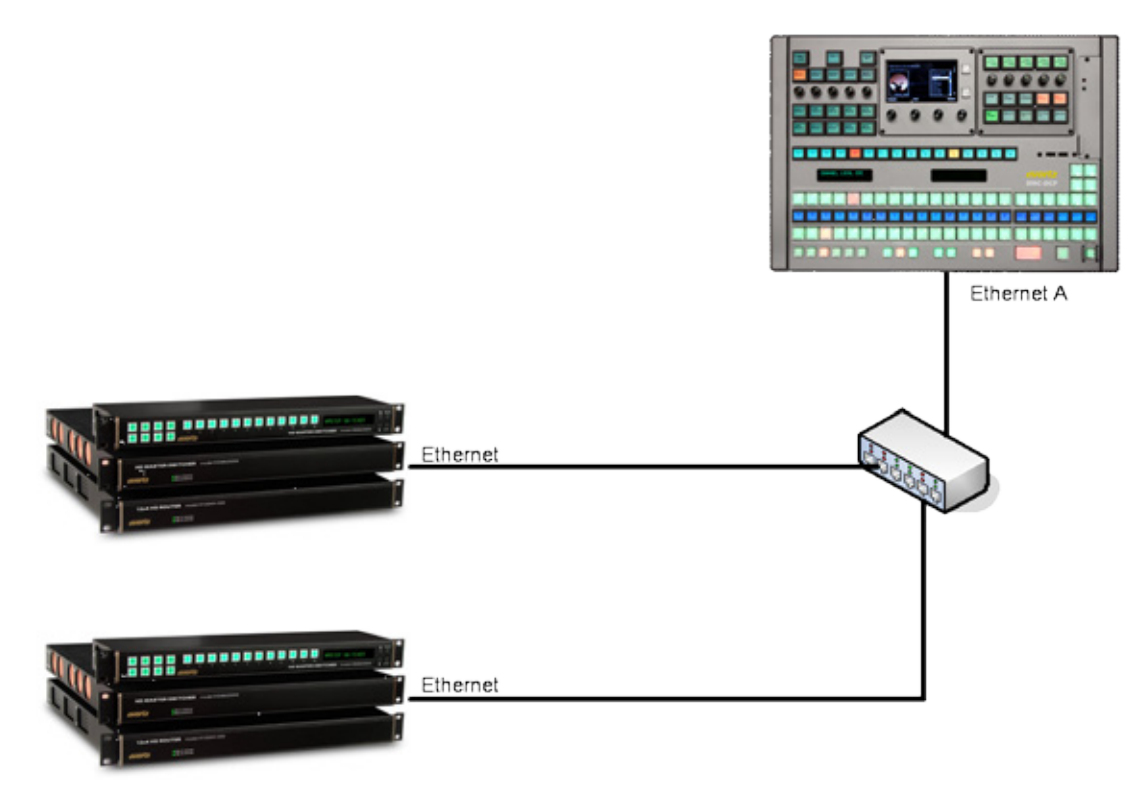

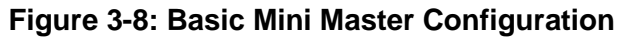

# <span id="page-18-1"></span><span id="page-18-0"></span>**3.7. CONFIGURING IP ADDRESS AND QLINK ADDRESS OF EMC-DCP**

In order to set the IP Addresses of Ethernet ports A and B and the Q-Link address, the user will be required to enter the Setup Mode of the EMC-DCP, which can be accessed directly on the panel. [Figure 3-9](#page-19-0) shows which shaft encoders the user MUST push AND simultaneously hold down for 10 seconds in order to enter Setup Mode.

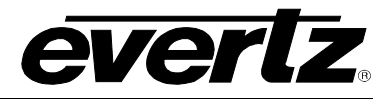

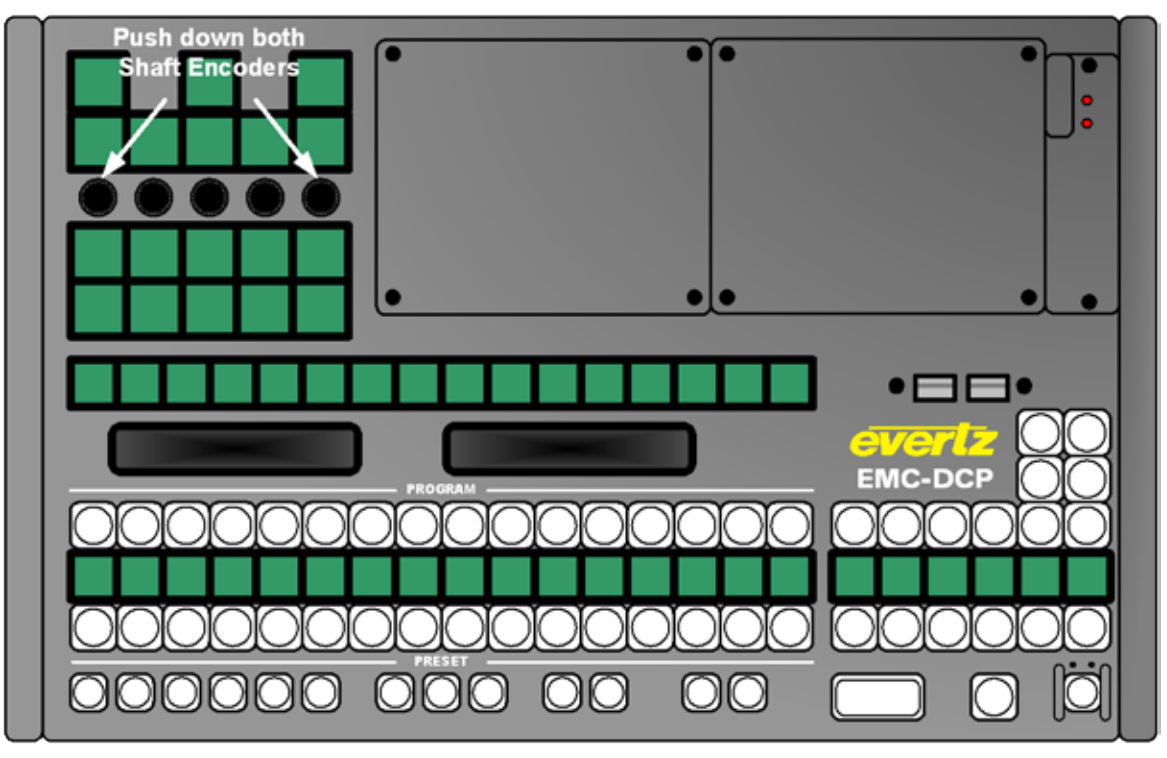

**Figure 3-9: Getting into EMC-DCP Setup Mode**

<span id="page-19-0"></span>After about 10 seconds, the EMC-DCP panel will turn RED, and then it will switch to multi-coloured mode. In this mode, the EMC-DCP will display the various Setup Menu options in the top left corner of the panel (see [Figure 3-10\)](#page-19-1).

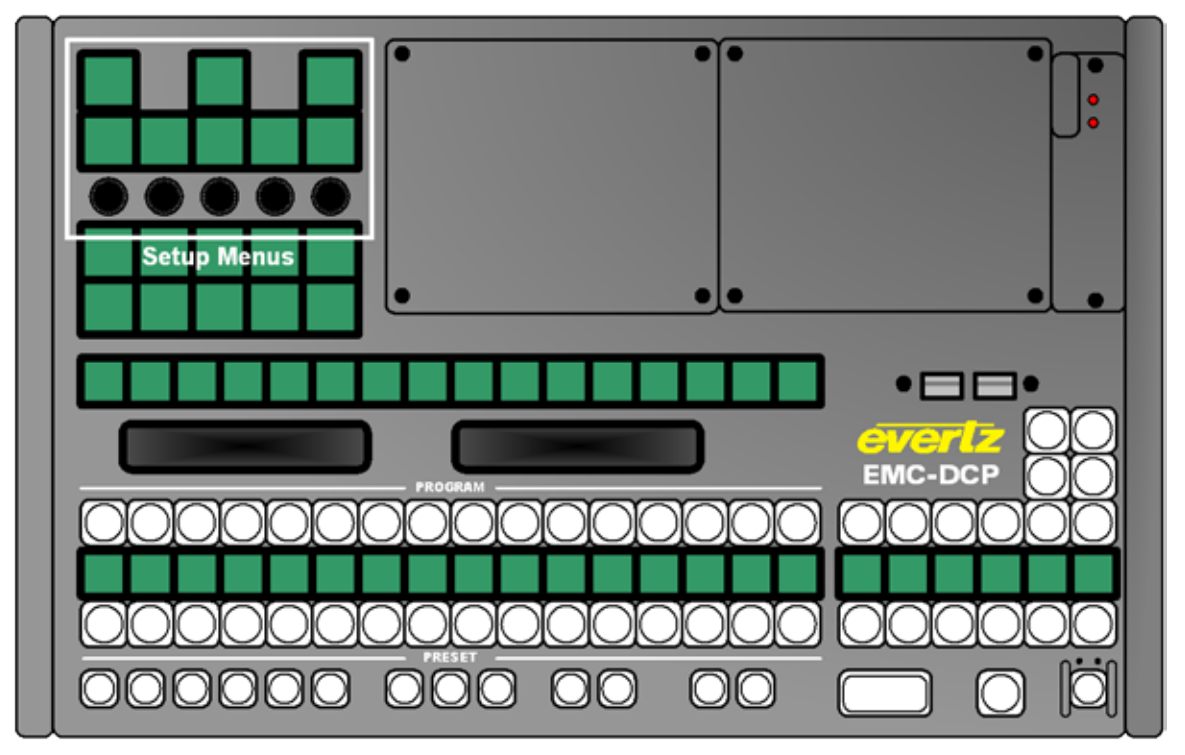

<span id="page-19-1"></span>**Figure 3-10: EMC-DCP Setup Menus**

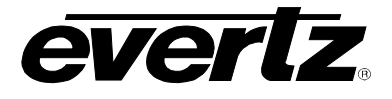

The Setup Menu options are shown in [Figure 3-11.](#page-20-0)

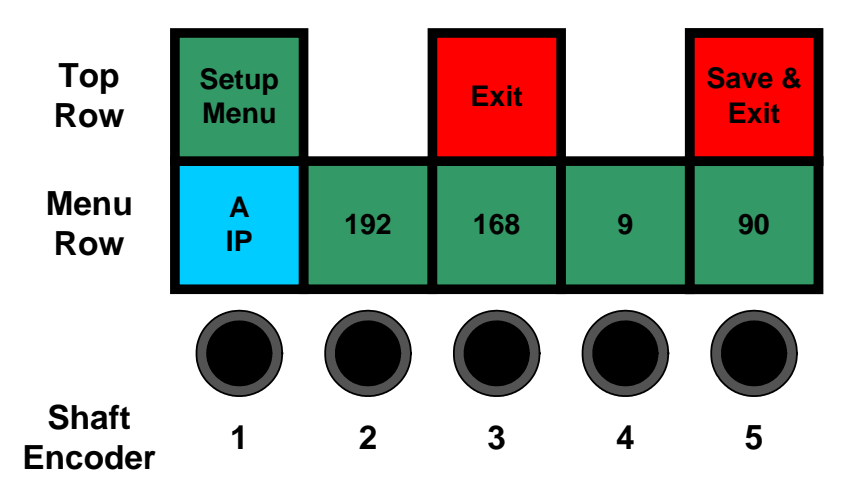

**Figure 3-11: EMC-DCP Setup Menu**

<span id="page-20-0"></span>Starting from the Top Row, the first large LCD button displays the name of the Menu, in this case, *Setup Menu*. The next LCD button is labeled "Exit" and is used to exit the Setup Menu WITHOUT saving the changes. The last LCD button in this row is labeled "Save and Exit" and is used to save the changes and exit the *Setup Menu*.

The next row is called the Menu Row. This is the row where the main EMC-DCP parameters are set. Use Shaft Encoder 1 to scroll through the parameters (see [Table 3-2\)](#page-20-1) and Shaft Encoders 2 to 5 to set the parameter values.

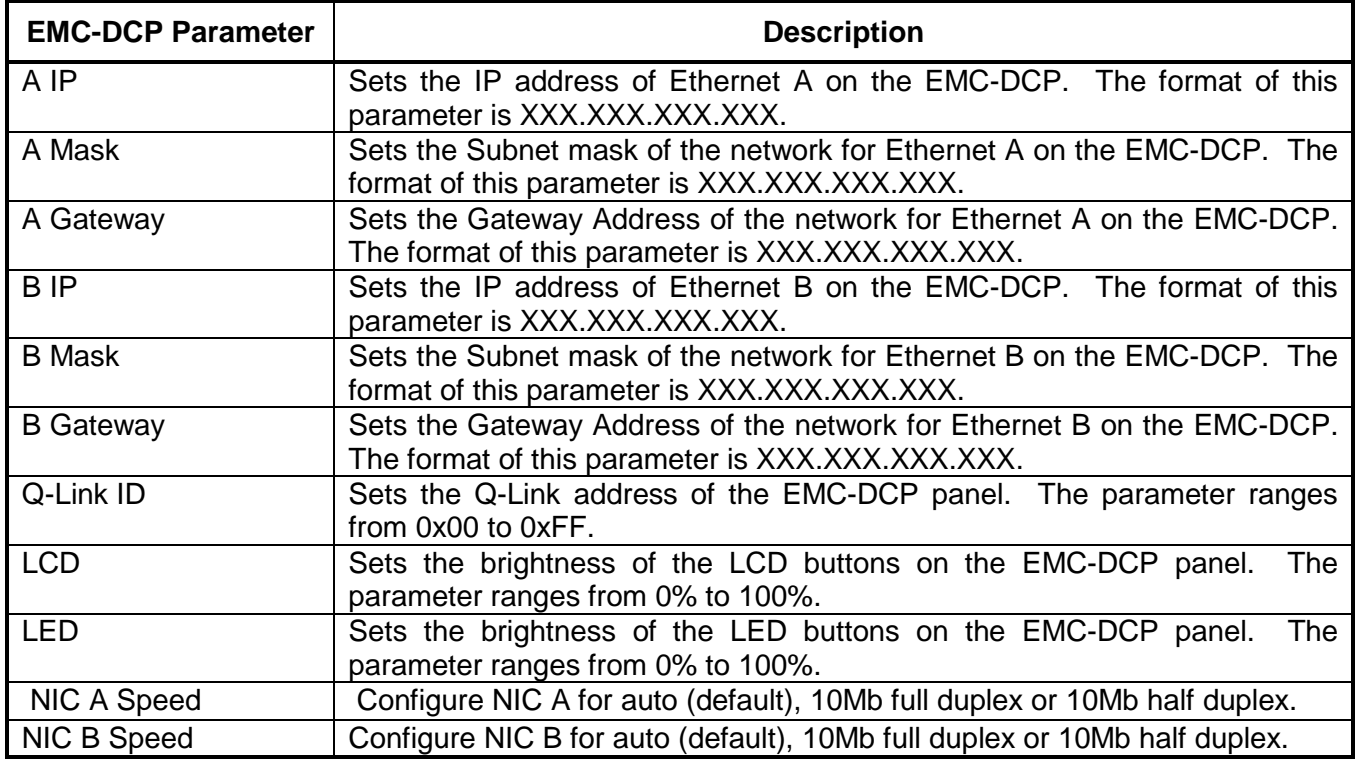

#### <span id="page-20-1"></span>**Table 3-2: EMC-DCP Parameter Options**

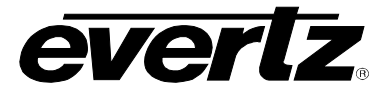

Once the user has set the desired parameters, the user will select the "Save and Exit" button in the Top Row to save the settings and revert the panel back to its normal operating mode.

For Mini Master Control users, please continue to section [3.9.](#page-25-0) For QMC-2 users, continue to the next section (section [3.8\)](#page-21-0).

#### <span id="page-21-0"></span>**3.8. SETTING UP ETHERNET CONTROL USING EMC SETUP**

Once the EMC-DCP has been setup, the user must now configure the rest of the EMC system to see the panel. This is done using the QMCSetup (or newer EMCSetup) software tool. The user will first set an IP address for the EMC channel and configure the EMC to send Q-Link packets over Ethernet (select checkbox). The settings are found under the Ports Tab of the EMC channel configuration (see [Figure 3-12\)](#page-21-1). The user MUST enter an IP address that is on the same network as the EMC-DCP.

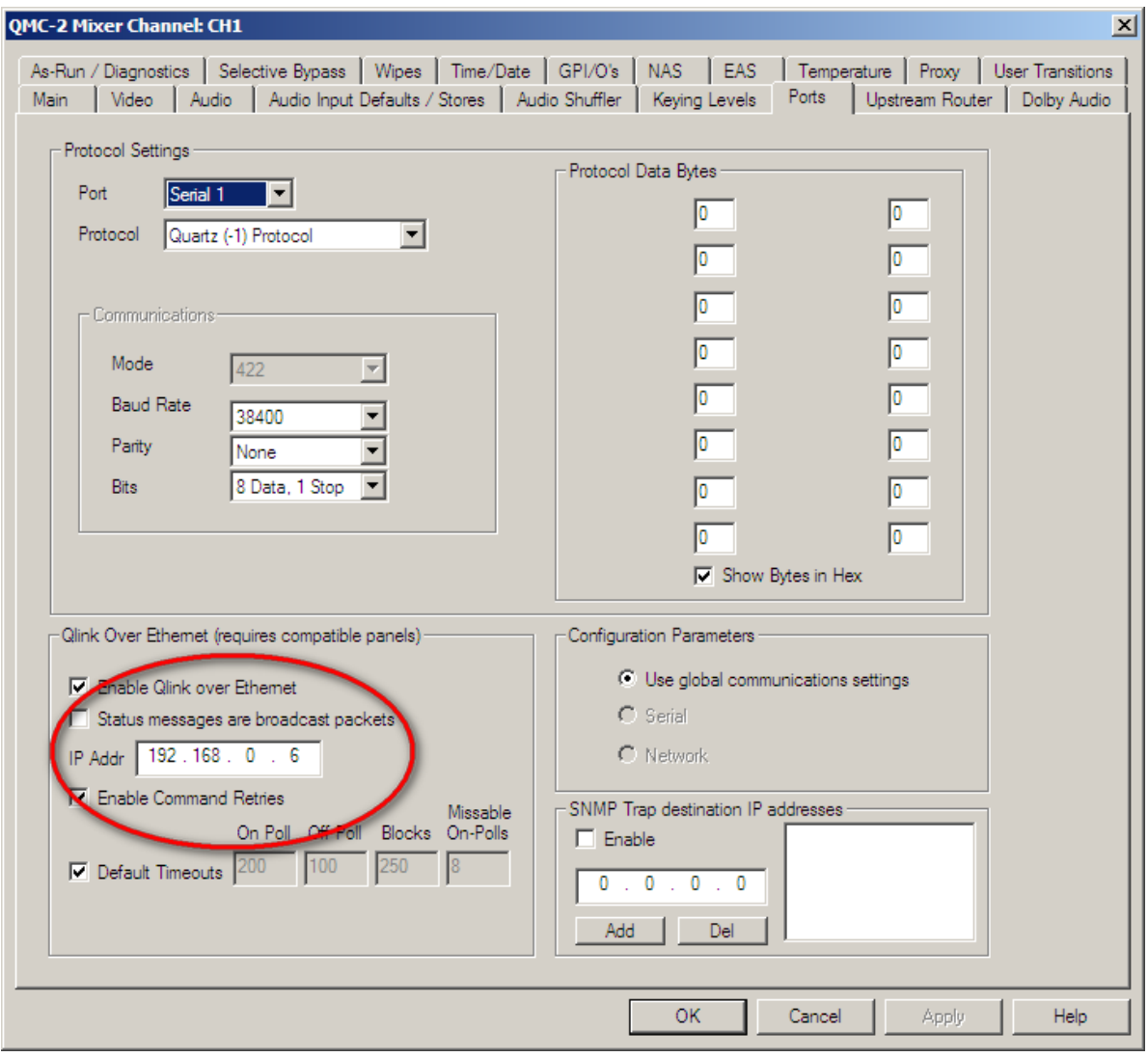

**Figure 3-12: Setting IP Address of EMC using QMCSetup v4.00+**

<span id="page-21-1"></span>After setting this parameter, the EMC will be able to communicate to the EMC-DCP (and other Ethernet enabled control panels) over Ethernet.

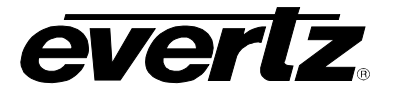

Next, the user will configure the EMC-DCP to use Ethernet. The procedure for adding the EMC-DCP is similar to any other QMC-2 control panel. Under the EMC-DCP configuration, the user must set the Q-Link address (matches the one set on the EMC-DCP in section [3.6\)](#page-17-1) and then select the "Ethernet instead of Qlink" option. The user can now enter the IP address (set in section [3.6\)](#page-17-1) into the IP Address field.

Next, the user must set the EMC IP address. Connect a serial cable from a PC to the EMC front serial connector. Open the EMCSetup software tool and navigate to the **Network** menu in the top toolbar. Select the **IP Address Setup** item from the **Network** drop down menu as shown in [Figure 3-13.](#page-22-0)

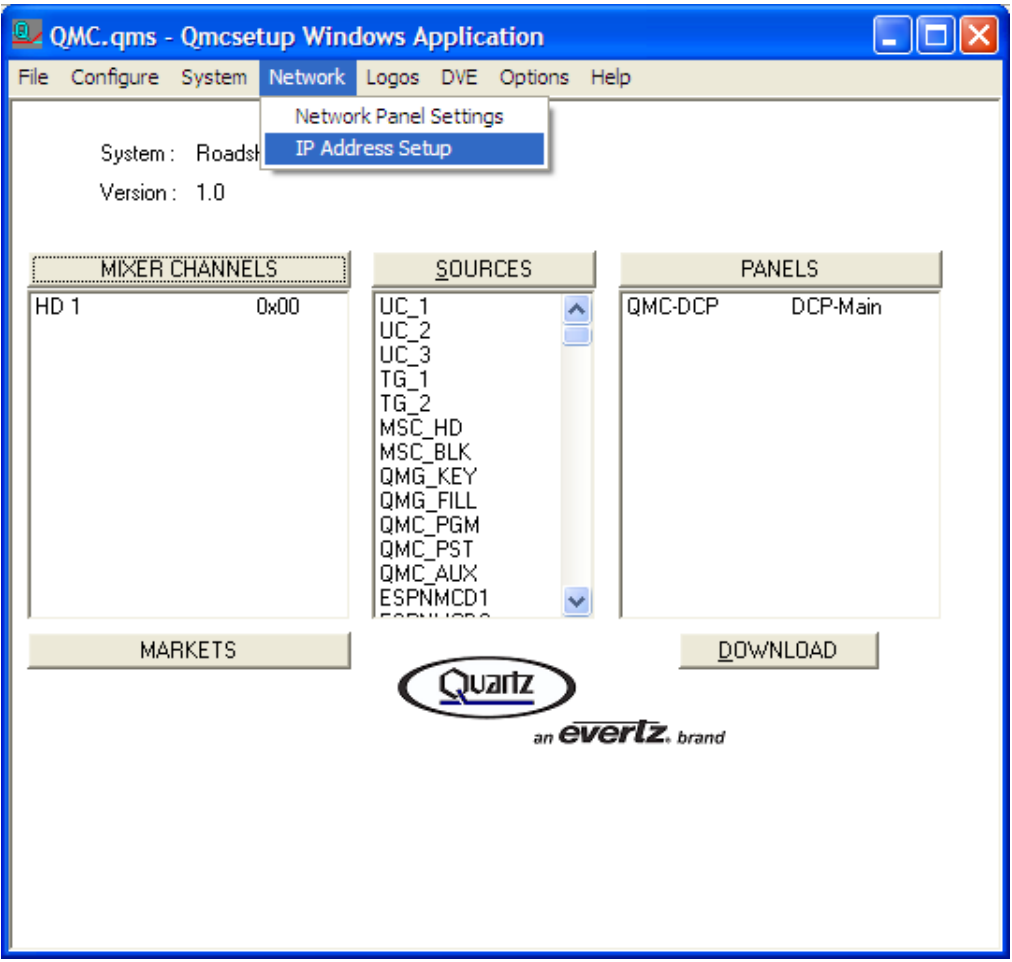

**Figure 3-13: QMCSetup/EMCSetup Windows Application**

<span id="page-22-0"></span>Once the EMC IP Address window appears, as shown in [Figure 3-14,](#page-23-0) select the **Query Current** button. The **Query Current** command will return the IP address of the system. Enter the IP address, subnet mask and gateway to reflect the current network settings. Ensure that the EMC and the EMC-DCP are on the same network. Once the appropriate settings are entered, select the **Update** button.

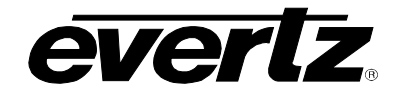

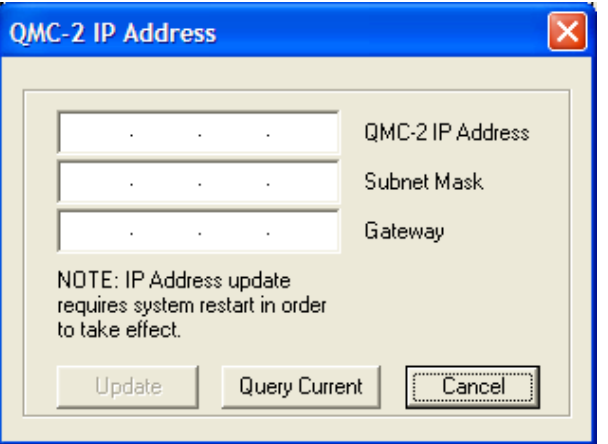

**Figure 3-14: EMC/QMC-2 IP Address Window**

<span id="page-23-0"></span>The EMC must be rebooted for the IP address change to take effect.

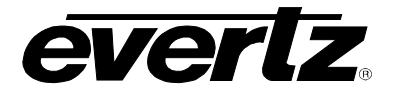

# **EMC-DCP EMC DESKTOP CONTROL PANEL**

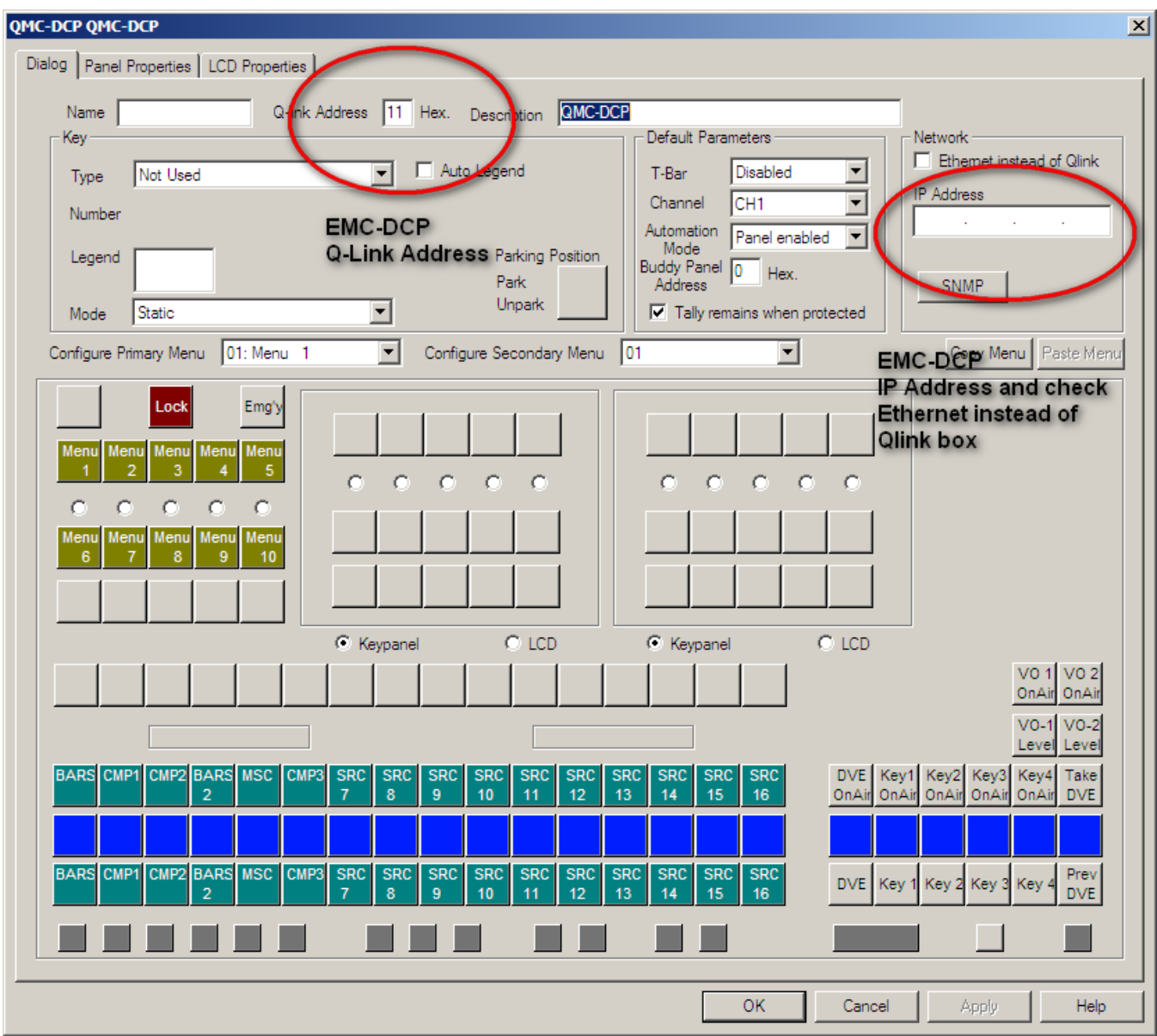

**Figure 3-15: Setting IP Address of EMC-DCP using QMCSetup/EMCSetup v4.00+**

<span id="page-24-0"></span>Return to the EMC-DCP configuration window. The EMC channel and EMC-DCP panel settings are sent over Serial or Ethernet to the EMC channel. Once all the appropriate fields have been entered, the setup is complete.

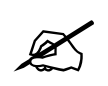

 **If the IP address of the EMC has not been set, the EMC-DCP setup will not take effect.** 

# **EMC-DCP EMC DESKTOP CONTROL PANEL**

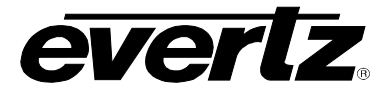

#### <span id="page-25-0"></span>**3.9. TESTING EMC-DCP SETUP**

To test the configurations, the user should connect a PC to the same network as the 3025EMC or QMC-2 or 9625SW and EMC-DCP. The user should then PING each the 3025EMC or QMC-2 or 9625SW and EMC-DCP. If there are replies, then the connections are correct. If there are no replies, check the IP addresses and Ethernet connections of the 3025EMC or QMC-2 or9625SW and EMC-DCP.

For 3025EMC or QMC-2 users, the next0 step is to check the Q-Link ID. If the Q-Link ID was set correctly, the panel will display the button configuration set by the user using the QMCSetup software. If not, the panel may report *No Q-Link Comms*. The user should check the Q-Link ID on the EMC-DCP and on the EMC Setup configuration file.

#### <span id="page-25-1"></span>**3.10. EMC-DCP LAYOUT FOR PKG9625SW AND PKGHD9625SW USERS**

Unlike the QMC-2, the PKG9625SW or PKGHD9625SW does not allow for user configurable EMC-DCP panel layouts. The EMC-DCP only comes in one layout. The EMC-DCP layout for PKG9625SW or PKGHD9625SW is shown in [Figure 3-16.](#page-26-0)

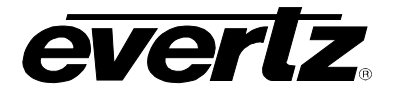

<span id="page-26-0"></span>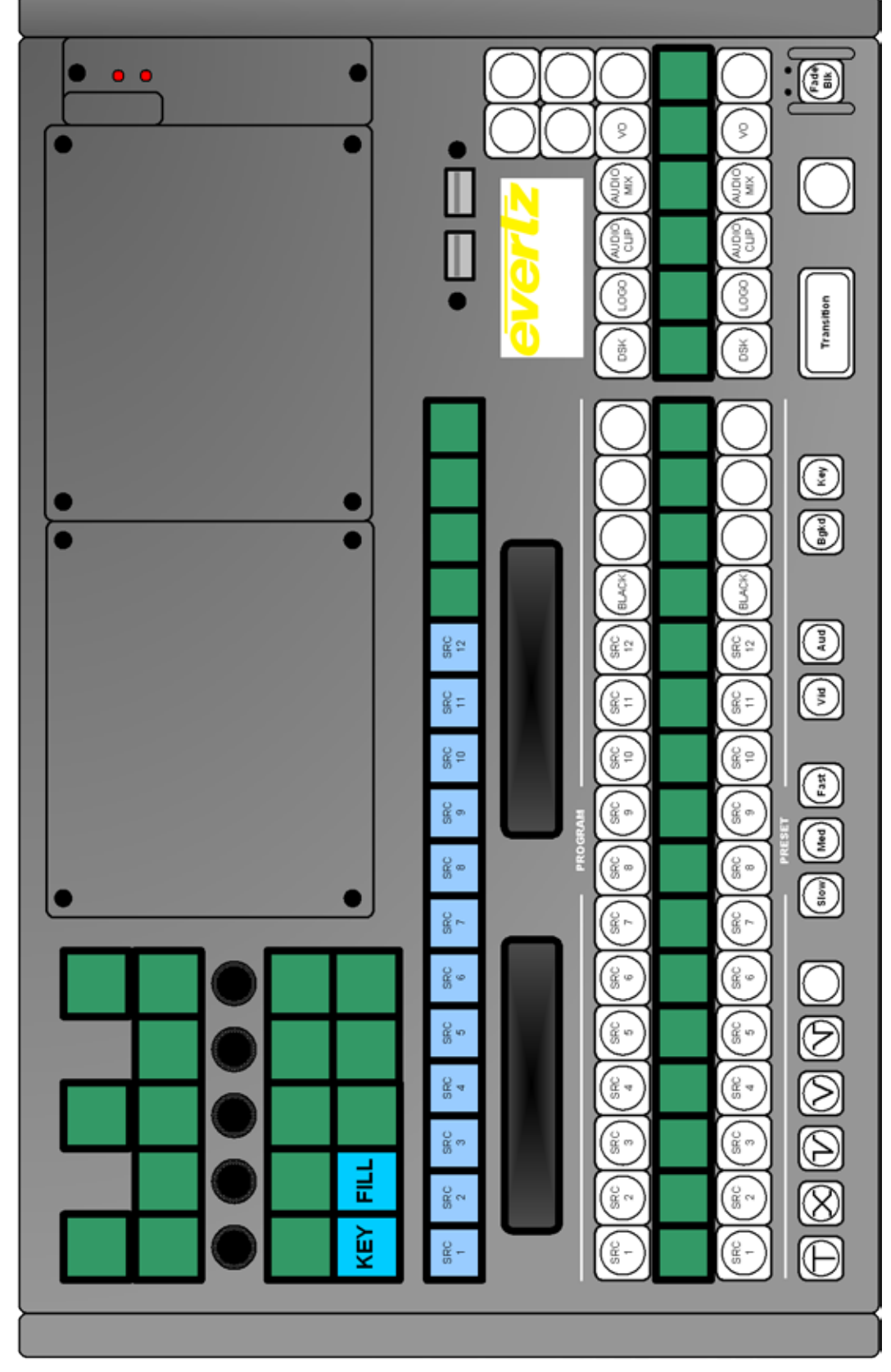

**Figure 3-16: EMC-DCP Layout for Mini Master Control**

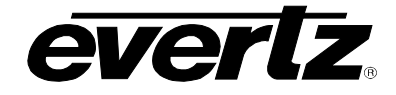

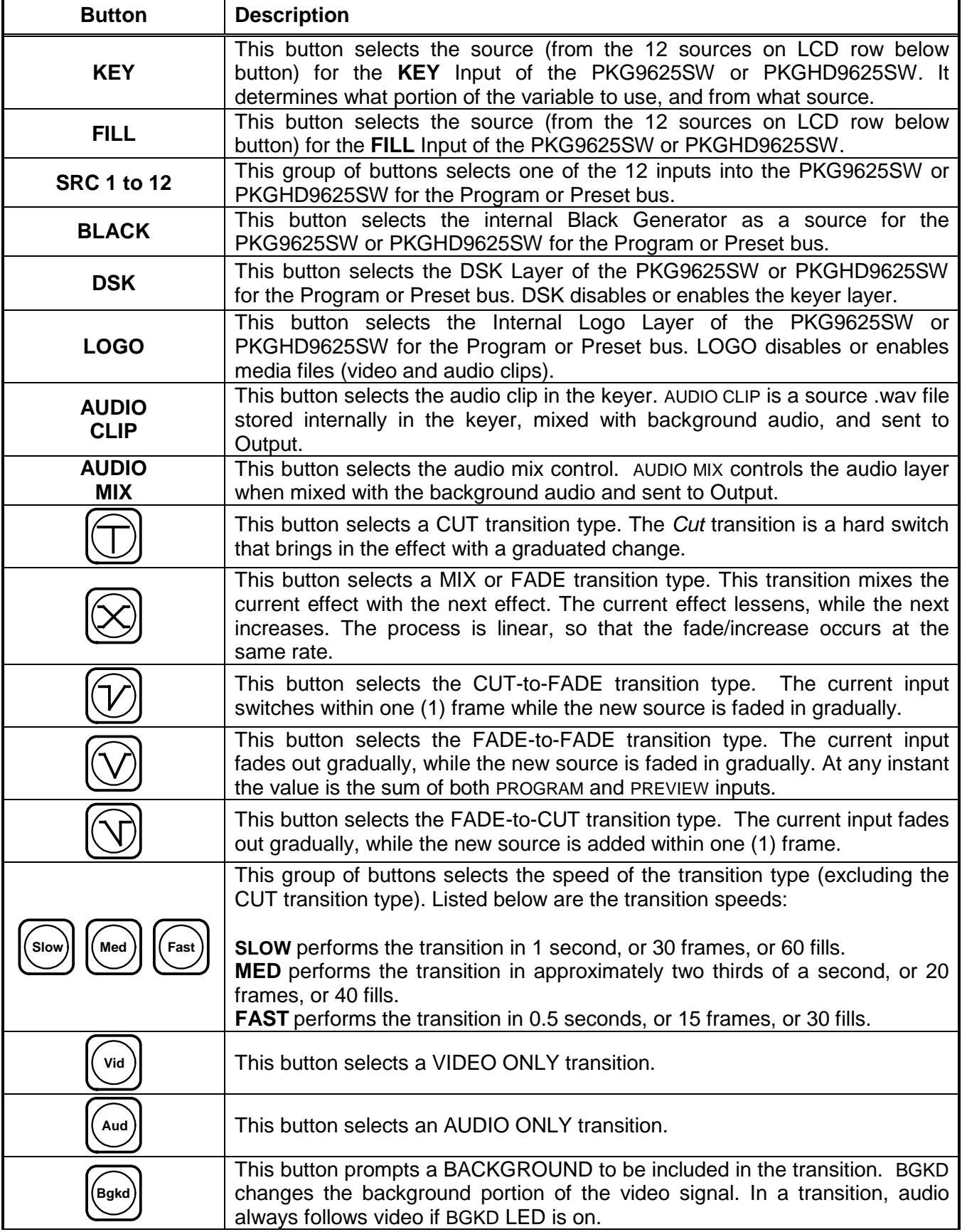

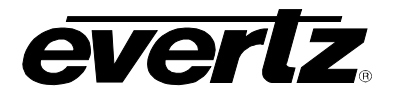

| Key                | This button selects the KEY LEVELS (i.e. DSK, LOGO, etc.) to be included in<br>the transition. KEY changes the foreground portion of the video signal.                                                              |
|--------------------|----------------------------------------------------------------------------------------------------|
| <b>Transition</b>  | This button starts the transition. The Transition button switches what is<br>stored at the PREVIEW button to the PROGRAM button, and what is currently<br>being output at the PROGRAM button to the PREVIEW button. |
| Fade<br><b>Blk</b> | This button selects a Black Generator to AIR. When Fade BLK is selected<br>the EMC-DCP provides a controlled fade to black.                                                                                         |

**Table 3-3: EMC-DCP – Button Definitions for Mini Master**

### <span id="page-28-2"></span><span id="page-28-0"></span>**3.11. UPGRADING THE EMC-DCP FIRMWARE USING A USB**

In order to upgrade the firmware on the EMC-DCP, the user will need to download the latest EMC-DCP firmware from the Evertz website [\(www.evertz.com\)](http://www.evertz.com/). The firmware should be transfer onto a USB 2.0 memory stick (onto the top level/root directory). The USB 2.0 memory stick is then plugged into any of the USB ports on the EMC-DCP (see [Figure 3-5\)](#page-15-1).

The user will be required to enter the *Update Mode* of the EMC-DCP, which can be accessed directly on the panel. [Figure 3-17](#page-28-1) shows which shaft encoders (2 and 5) the user MUST push AND simultaneously hold down for 10 seconds, in order to enter Update Mode.

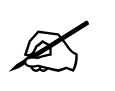

 **The shaft encoders used to enter Update Mode are DIFFERENT than the ones used to enter Setup Mode in section [3.7.](#page-18-0)** 

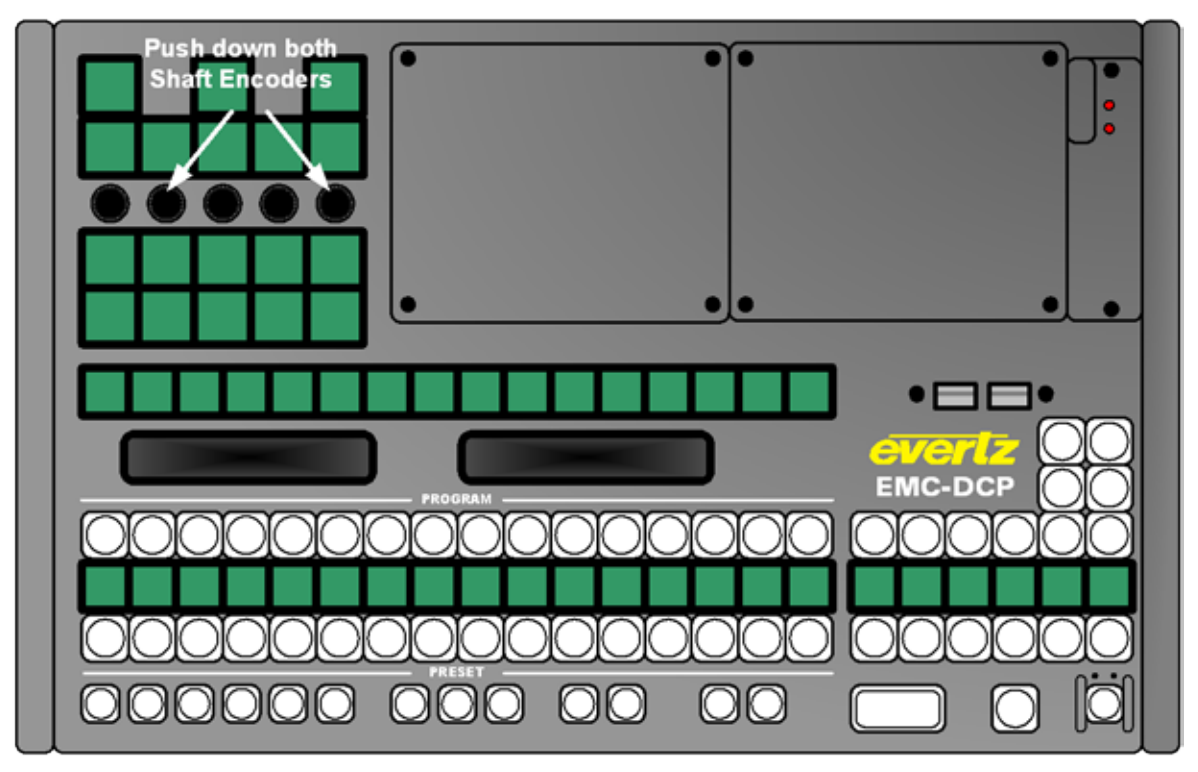

<span id="page-28-1"></span>**Figure 3-17: Getting into Update Mode on the EMC-DCP**

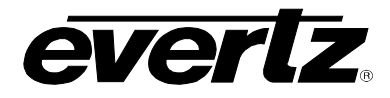

Once in Update Mode, the panel will appear as shown in [Figure 3-18.](#page-29-0) To exit *Update Mode*, press the "Exit Update" button. This will take the user back to the normal panel operations.

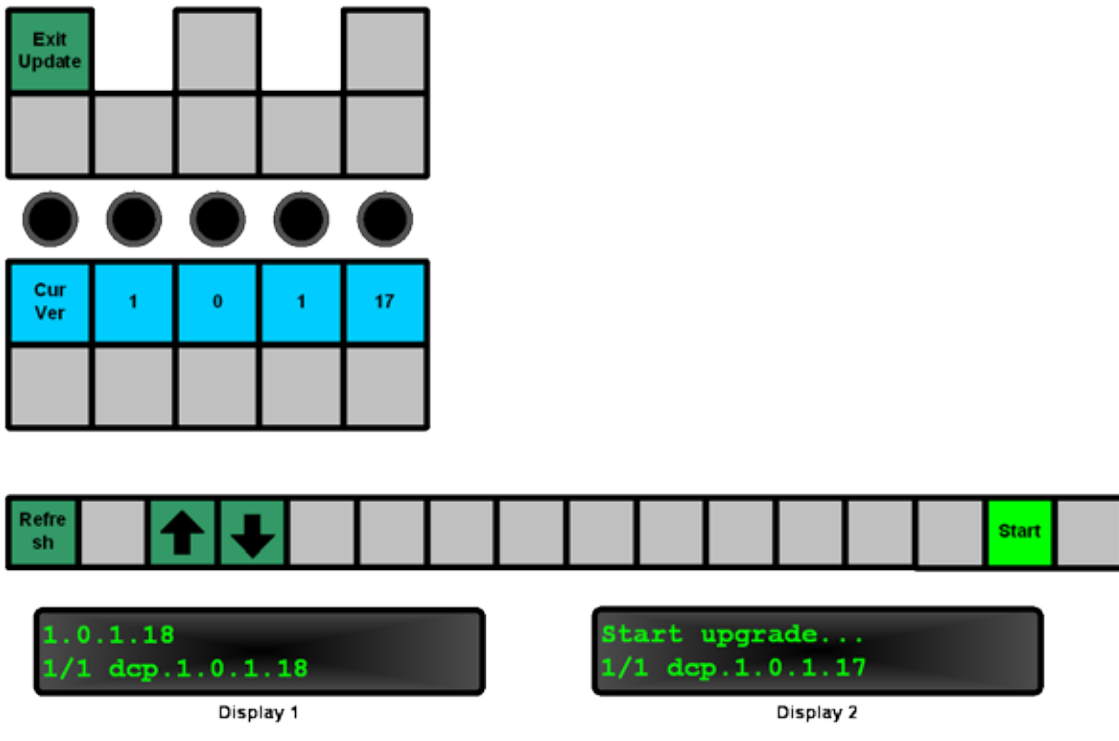

**Figure 3-18: Update Mode of the EMC-DCP**

<span id="page-29-0"></span>The user will see the current firmware in the third row of LCD buttons. The *VFD Display 1* will show the firmware versions found on the USB 2.0 Memory stick that is plugged into the EMC-DCP. The user will use the "Refresh" button to update the list. Use the UP or DOWN arrows to scroll the list of available firmware and scroll to the desired firmware release. VFD Display 2 will show the selected firmware. To start the update, press the "Start" button.

Once the "Start" button is selected, the panel will switch to a confirmation state, as shown in [Figure](#page-30-0)  [3-19.](#page-30-0)

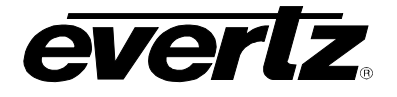

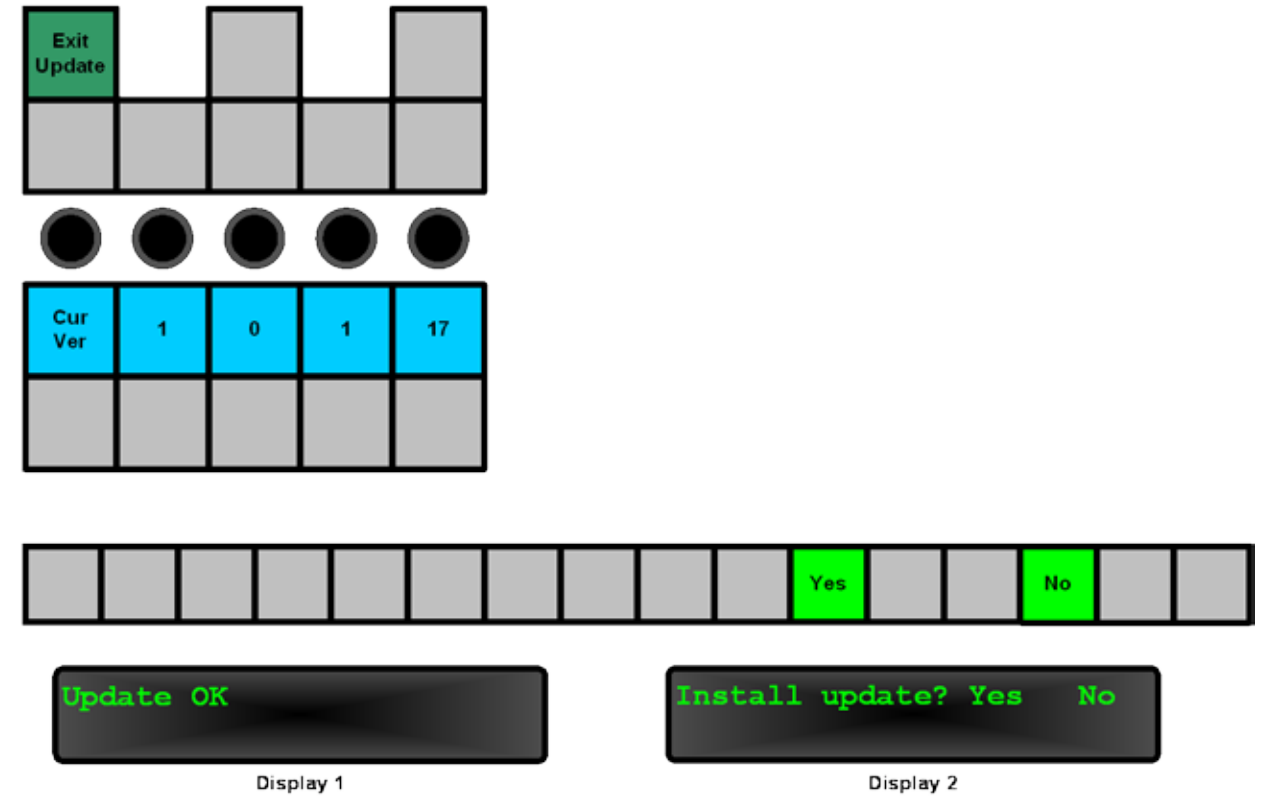

**Figure 3-19: Confirmation of the Upgrade**

<span id="page-30-0"></span>In the confirmation mode, the *VFD Display 1* will indicate whether the firmware selected by the user is valid. If the message displayed is not "Update OK", then the selected firmware on the USB memory stick was found to be corrupt. The user should exit the Update Mode, download the firmware again, and repeat the instructions outlined in this section. If the message is "Update OK", the user will need to select "Yes" to begin the upgrade of the firmware. If the user does not want to install the firmware, select "No", and they will be returned to *Update Mode* (see [Figure 3-18\)](#page-29-0).

If the user selected "Yes", the EMC-DCP will proceed to install the new update. This will include a panel reset. The process should take about 5 minutes to complete.

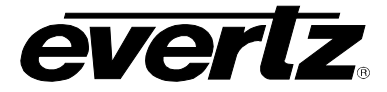

#### <span id="page-31-0"></span>**3.12. UPGRADING THE EMC-DCP FIRMWARE OVER THE NETWORK**

If the EMC-DCP panel is available on the configuration PC over the network, then the EMC-DCP can also be updated via the network.

To do this you need to connect to the EMC-DCP webpage using the Mozilla Firefox web browser. To confirm that the configuration PC is able to connect to the EMC-DCP simply enter the IP address of the EMC-DCP (either NIC A or NIC B).

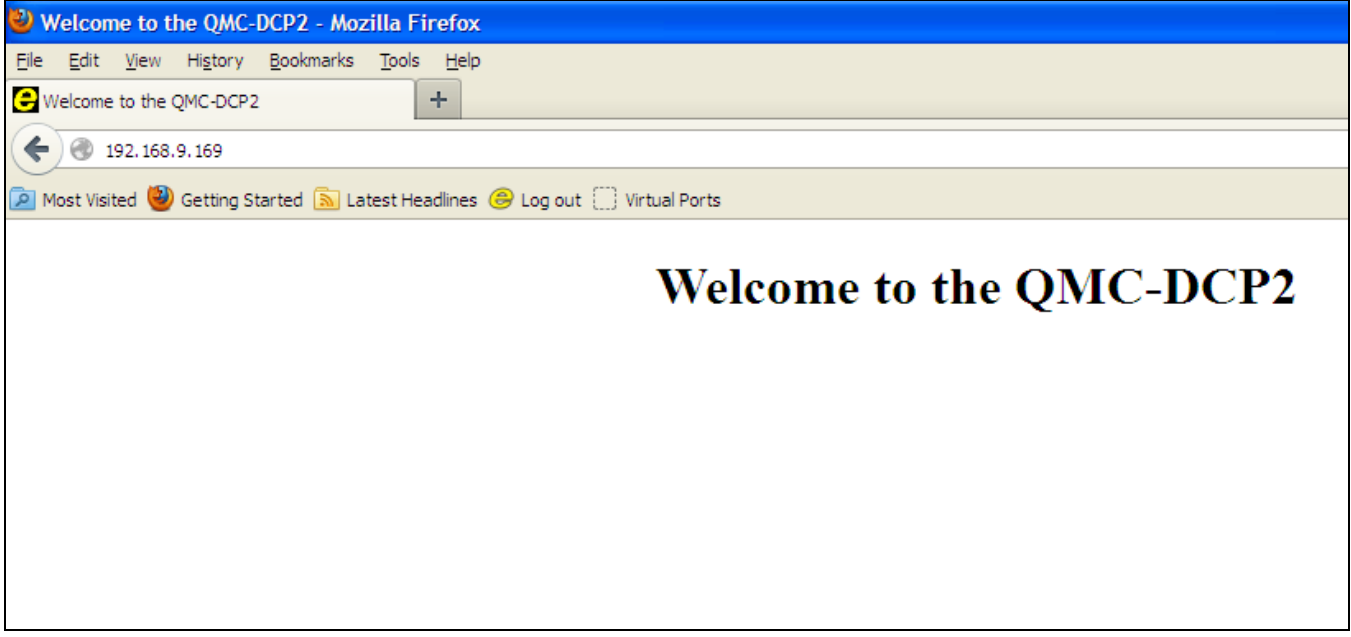

**Figure 3-20: EMC-DCP Webpage**

To access the upgrade webpage for the EMC-DCP, simply add a "/upgrade" to the IP address.

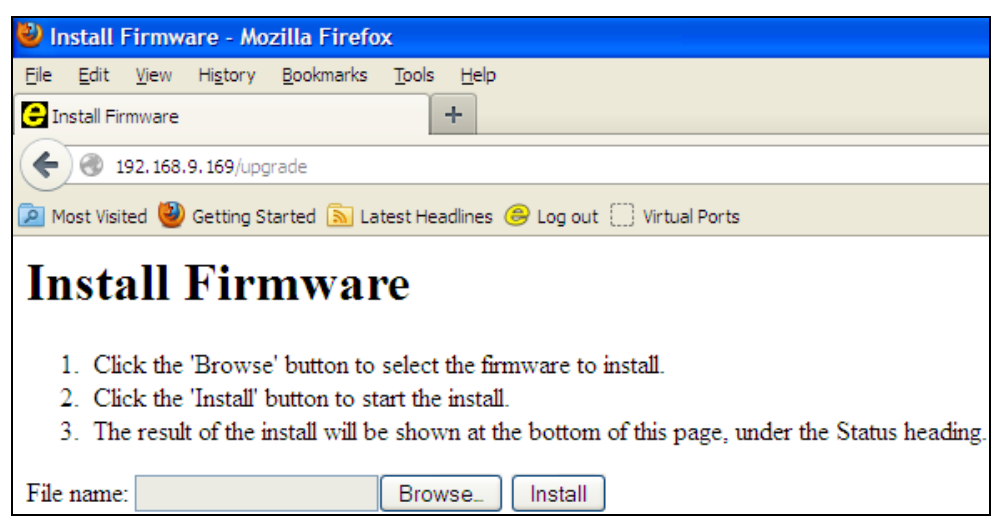

**Figure 3-21: EMC-DCP Upgrade Webpage**

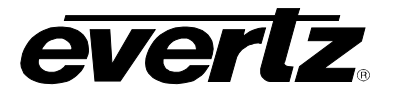

From the upgrade webpage, click "Browse" to navigate to the location of the ".efp" file that you need to install. Note that there are two different file types. If the EMC-DCP is to be used with a QMC-2/3025 system then the "emcdcp-update-x.x.x.x.efp" upgrade file must be used. If the EMC-DCP is to be used with a PKG9625SW system then the "emcdcp-switcher-update-x.x.x.x.efp" upgrade file must be used.

When the appropriate upgrade file has been selected, click "Install". The result of the upgrade process will be shown at the bottom of the page under the status header.

To complete the install process click "Reboot" to reboot the panel. Please note that the webpage will not update to show that the EMC-DCP panel updated successfully.

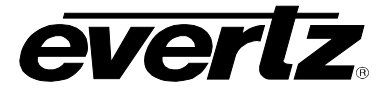

#### <span id="page-33-0"></span>**4. TECHNICAL DESCRIPTION**

#### <span id="page-33-1"></span>**4.1. SPECIFICATIONS**

<span id="page-33-2"></span>**4.1.1. Electrical**

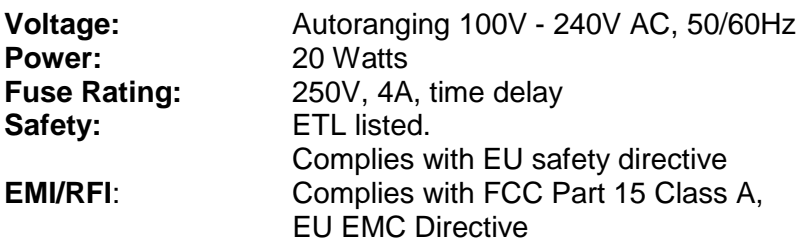

### <span id="page-33-3"></span>**4.1.2. Physical**

The panel is designed for use on a desktop, for mounting in a console, mounted in a rack or on a sliding tray in a rack. [Figure 4-1](#page-33-4) to [Figure 4-5](#page-36-1) shows the overall dimensions of the unit with and without the Desktop mount.

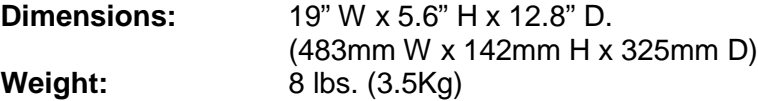

| t and<br>$\overline{\phantom{a}}$<br>$\overline{\phantom{a}}$<br>$\overline{\phantom{0}}$<br>$\overline{\phantom{a}}$<br>$\rightarrow$<br><b>The State</b><br>$\overline{\phantom{a}}$<br>$\mathbf{r}$<br>÷<br><b>CON</b><br>معوالمكاثرهم المعالمها المعالمه المعالمها المتا<br>ententen<br><u>vesties</u><br>$-$<br>٠<br>o<br><b>Control Control</b><br>ञ्ज्ञ<br>œ<br>का ज<br>ञ्जन<br>न्द्र का<br><b>CANO</b><br><b>GEO</b><br>l<br><b>PART</b><br>$\overline{\phantom{a}}$<br>$\overline{a}$<br><b>GEO</b><br>$\overline{a}$<br>$\overline{\phantom{a}}$<br>$\overline{\phantom{a}}$<br><b>CAN DI</b><br>$\overline{a}$<br>--<br>−<br>$\bullet$<br>- | 7.90<br>6.43 |  |
|----------------------------------------------------------------------------------------------------|--------------|--|
|                                                                                                    |              |  |
| $-17.73-$                                                                                                    |              |  |

<span id="page-33-4"></span>**Figure 4-1: EMC-DCP Front View with Desktop Mount**

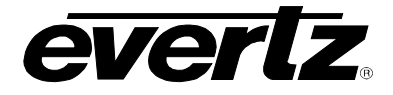

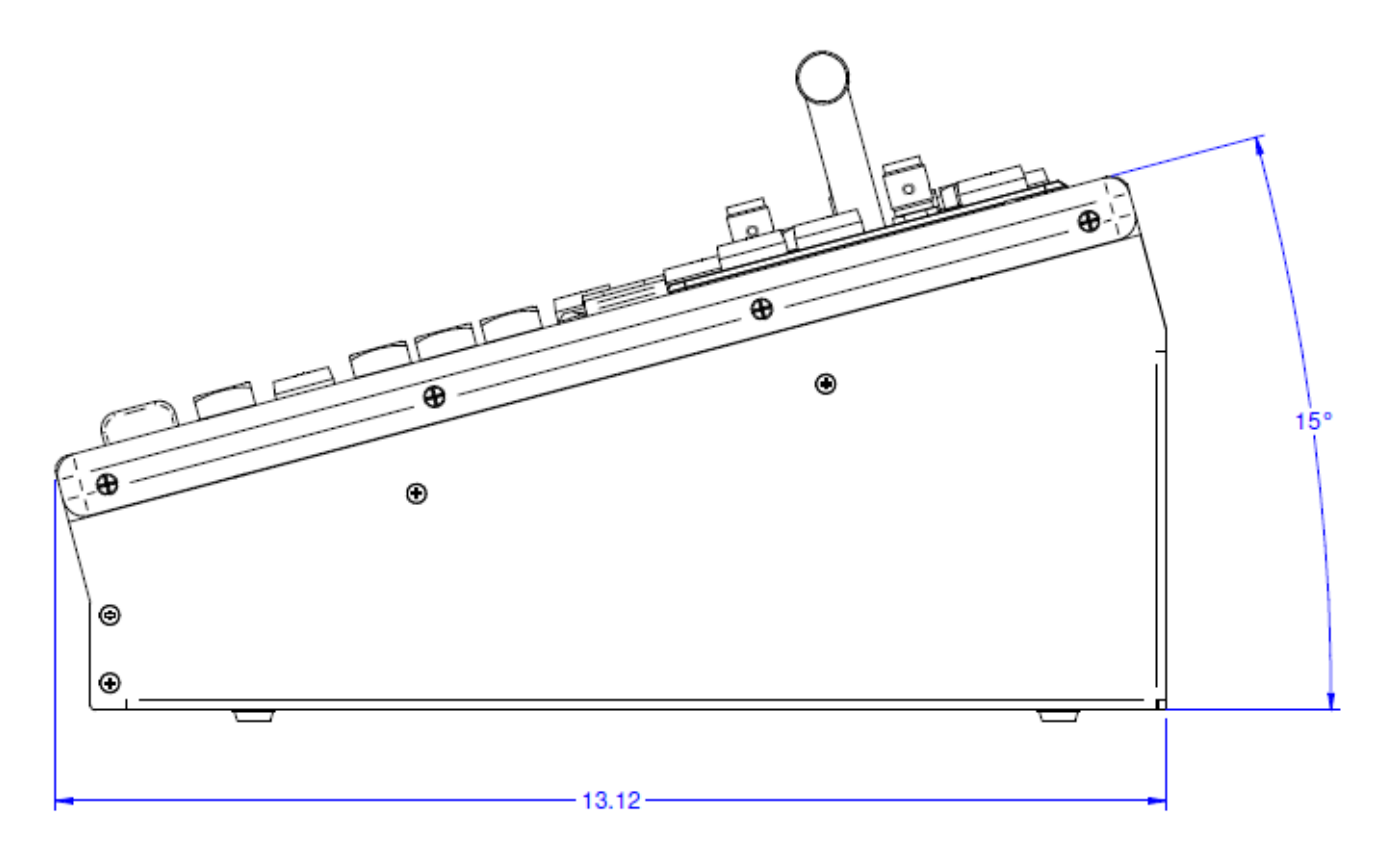

<span id="page-34-0"></span>**Figure 4-2: EMC-DCP Side View with Desktop Mount**

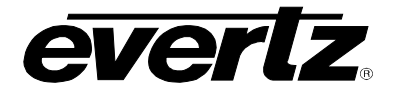

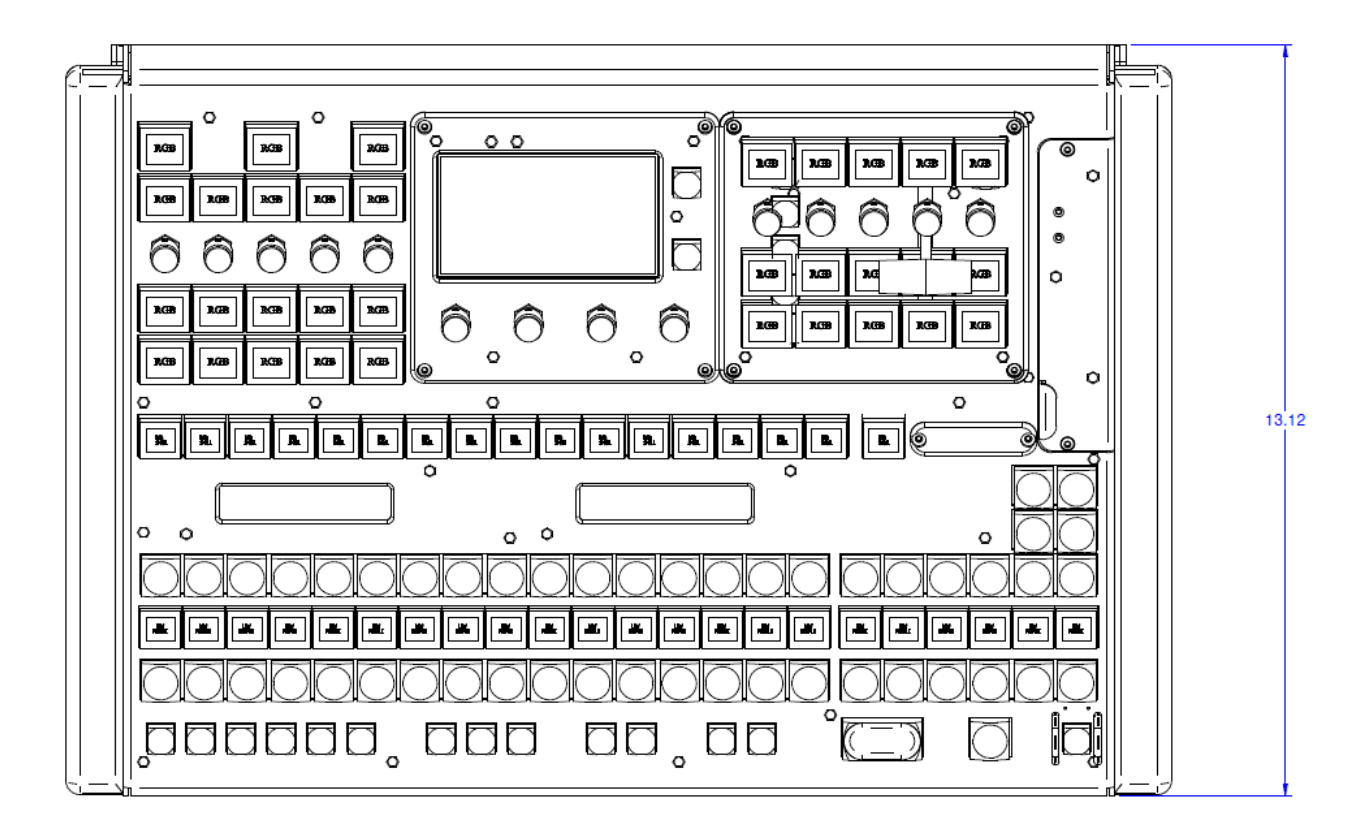

**Figure 4-3: EMC-DCP Top View**

<span id="page-35-0"></span>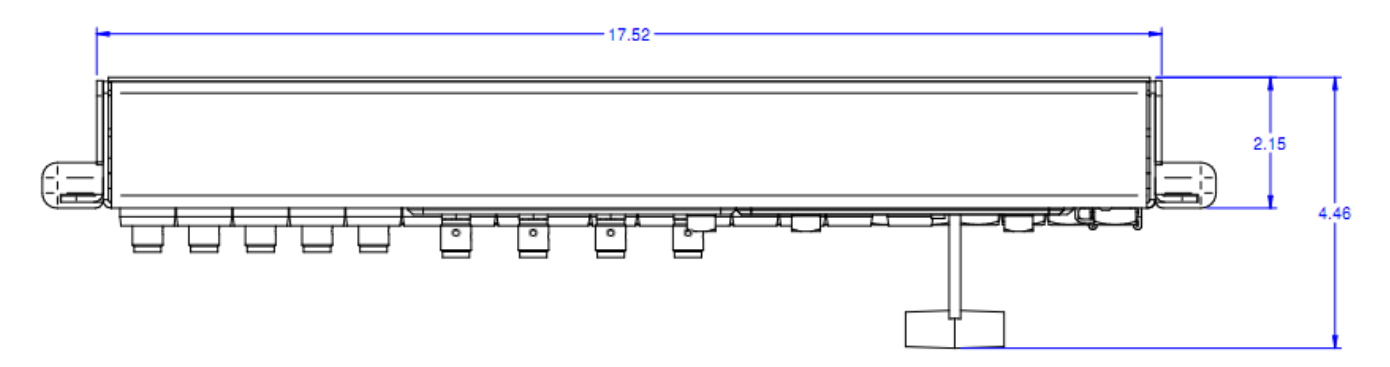

<span id="page-35-1"></span>**Figure 4-4: EMC-DCP Top Side View without Desktop Mount**

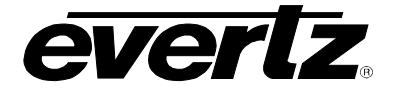

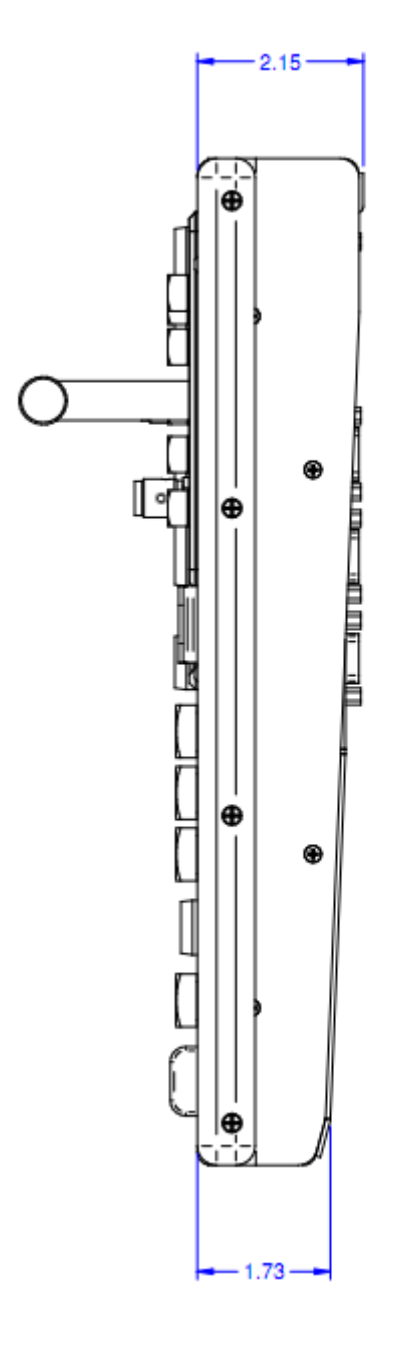

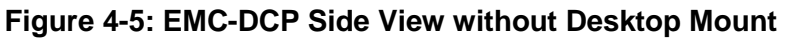

# <span id="page-36-1"></span><span id="page-36-0"></span>**4.2. SERVICING INSTRUCTIONS**

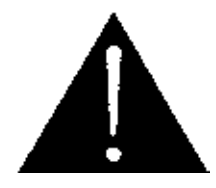

**CAUTION – These servicing instructions are for use by qualified service personnel only. To reduce risk of electric shock, do not perform any servicing instructions in this section of the manual unless you are qualified to do so.** 

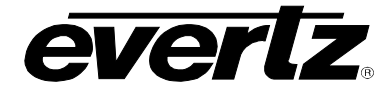

# <span id="page-37-0"></span>**5. INSTALLING THE EMC-DCP DESKTOP MOUNT**

When you receive an EMC-DCP, it usually comes without a Desk Mount kit. This option can be added later on.

This kit contains the following parts:

- 2 1 x EQMC-DCP2-MB-2 (Desktop Mount Bracket LH)
- 3 6 x HMMP38FCNSS (M3x8mm Flat DIN)
- 4 4 x HMS388-075 (M3x12 Flat Head)
- 5 4 x HBMSJ5012.BLK (Black Rubber Bumper)
- 6 4 x HMMM3X6MFLATZC (M3x6mm Flat)
- 7 1 x EQMC-DCP2-BR-1 (Desktop Mounting Front Brace)<br>8 1 x EQMC-DCP2-MB-1 (Desktop Mounting Bracket RH)
- 1 x EQMC-DCP2-MB-1 (Desktop Mounting Bracket RH)

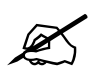

 **Note: Prior to assembly, remove and discard screws from pre-assembled unit as illustrated in [Figure 5-1](#page-37-1) (10 screws in total).** 

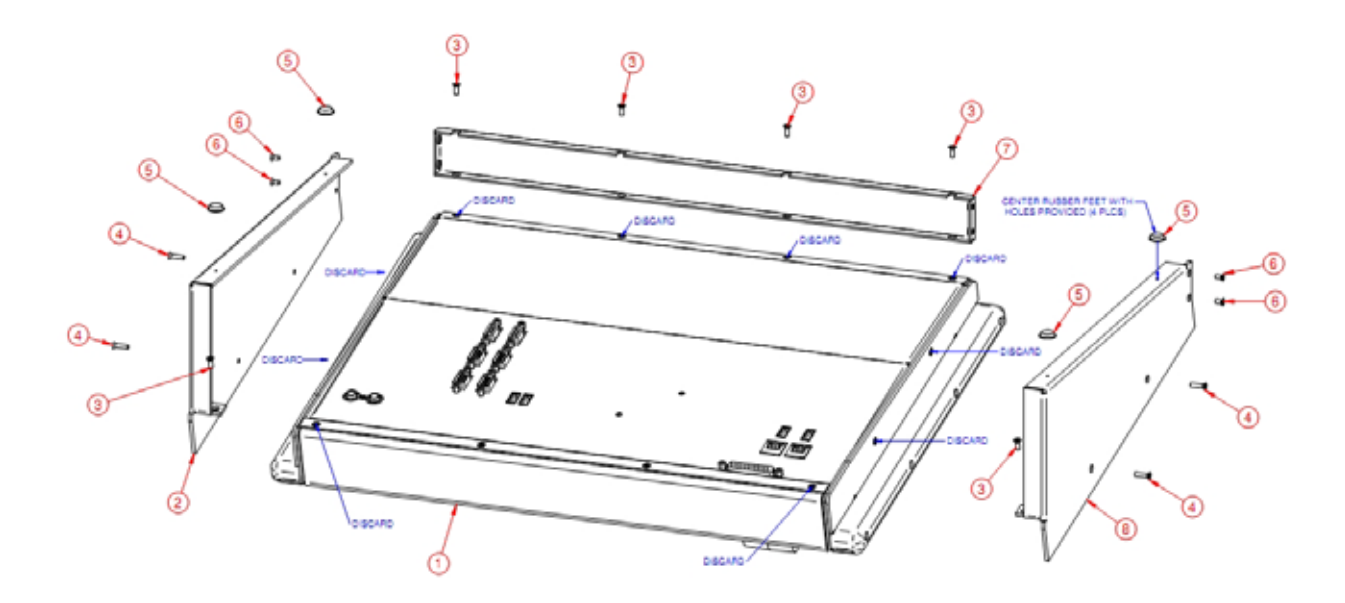

<span id="page-37-1"></span>**Figure 5-1: Pre-assembled Unit**

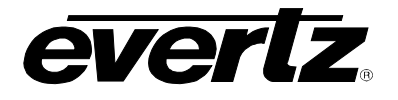

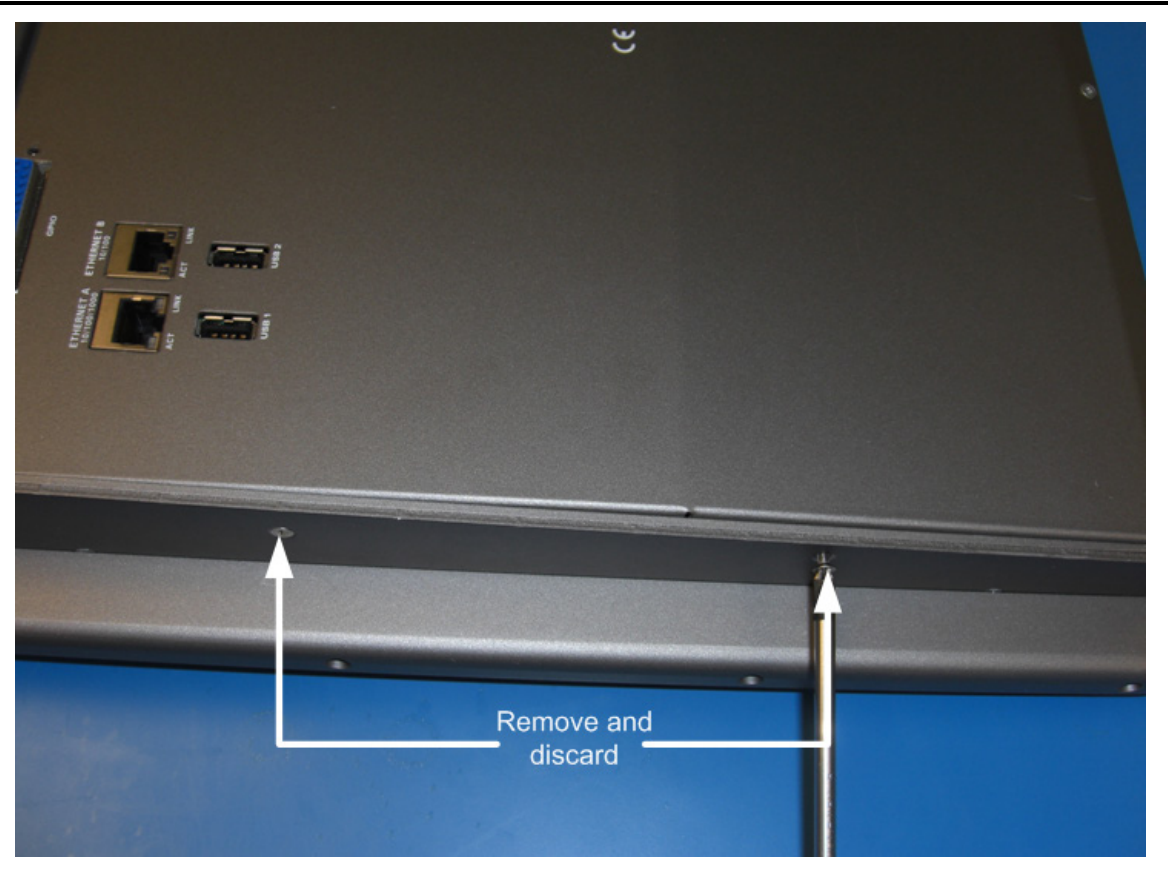

[Figure 5-2](#page-39-2) shows the side screws that need to be removed and discarded. (A total of 4 screws. Two from each side).

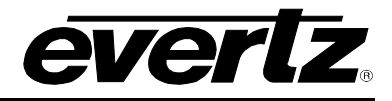

<span id="page-39-2"></span>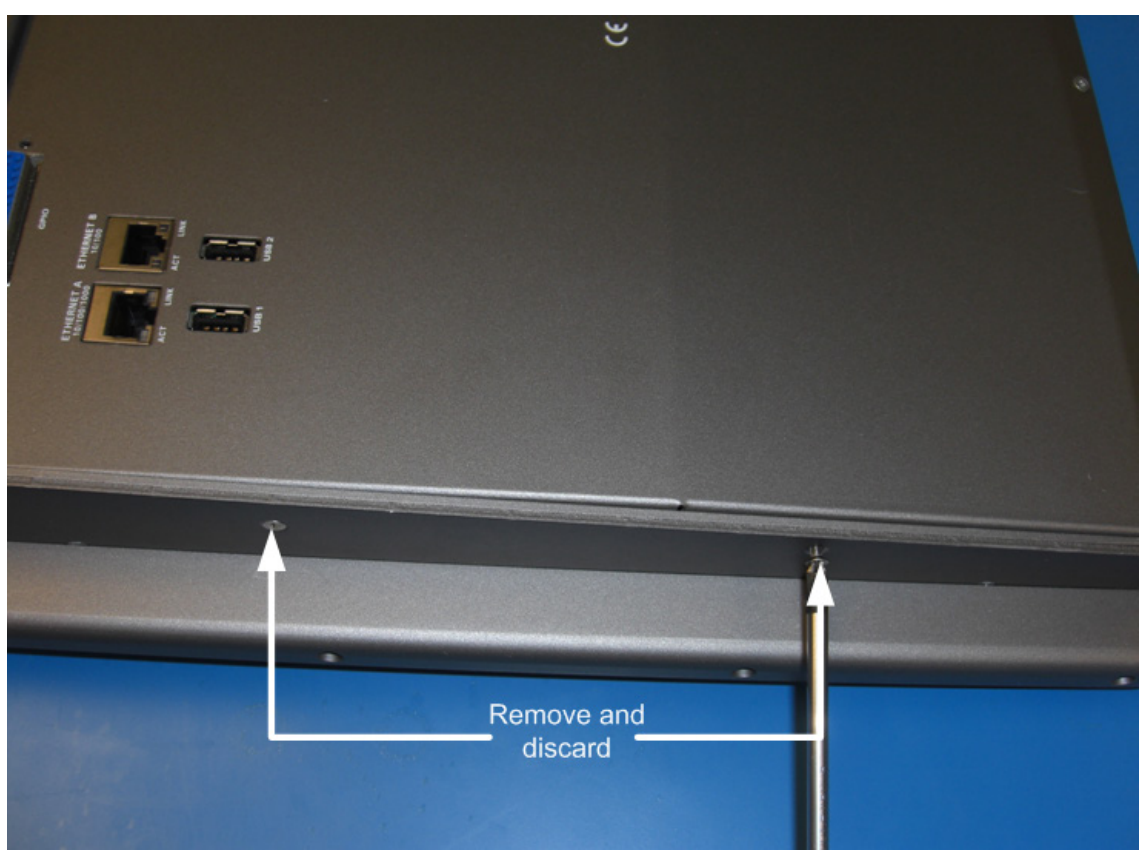

**Figure 5-2: Side Screws**

<span id="page-39-0"></span>[Figure 5-3](#page-39-1) shows the top two corner screws at the back of the panel that need to be removed. (A total of 2 screws).

<span id="page-39-1"></span>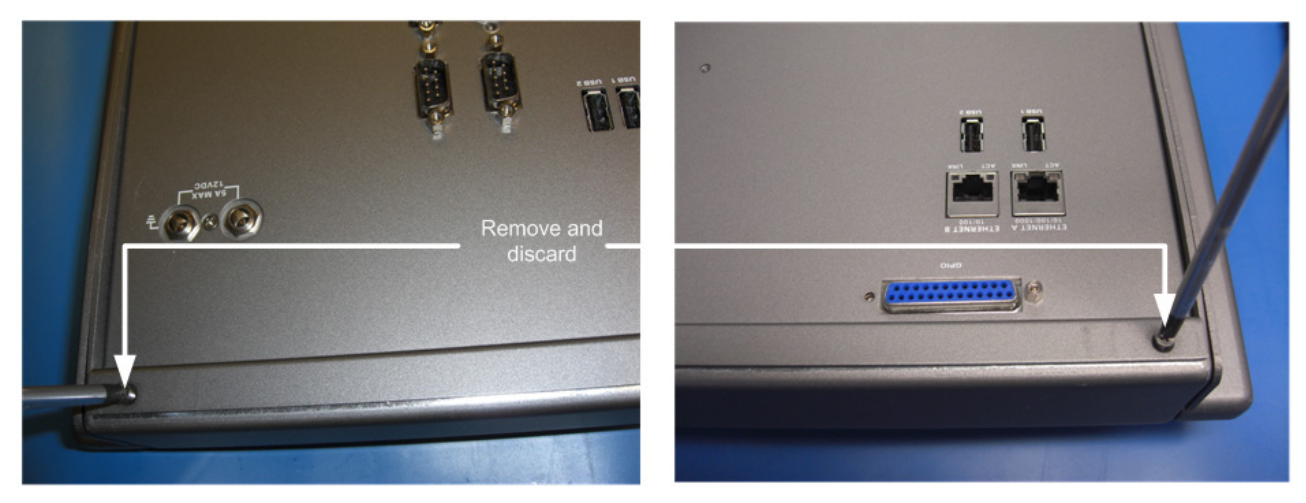

**Figure 5-3: Top Two Corner Screws at the Back of the Panel**

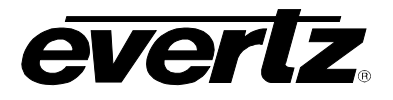

[Figure 5-4](#page-40-1) shows the bottom screws at the back of the panel that need to be removed. (A total of 4 screws).

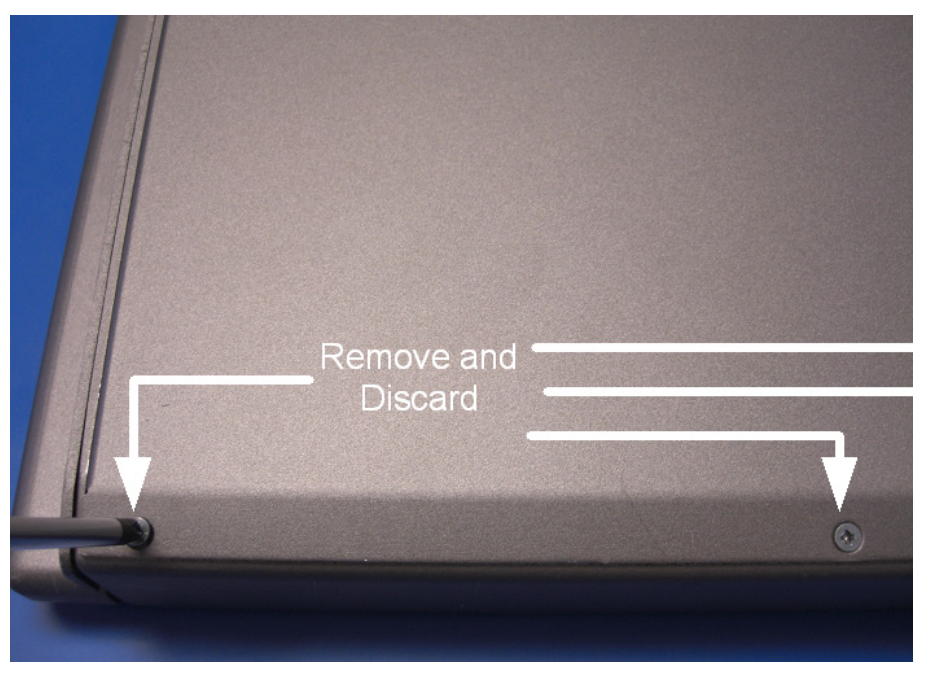

**Figure 5-4: Bottom Screws at the Back of the Panel**

# <span id="page-40-1"></span><span id="page-40-0"></span>**5.1. DESKTOP MOUNT ASSEMBLY**

Once all ten screws are removed, you can start assembling the new parts.

First, install the Front Brace (Part #7) and use 4 X M3x8mm Flat Din screws (Part#3) shown in [Figure](#page-40-2)  [5-5.](#page-40-2)

<span id="page-40-2"></span>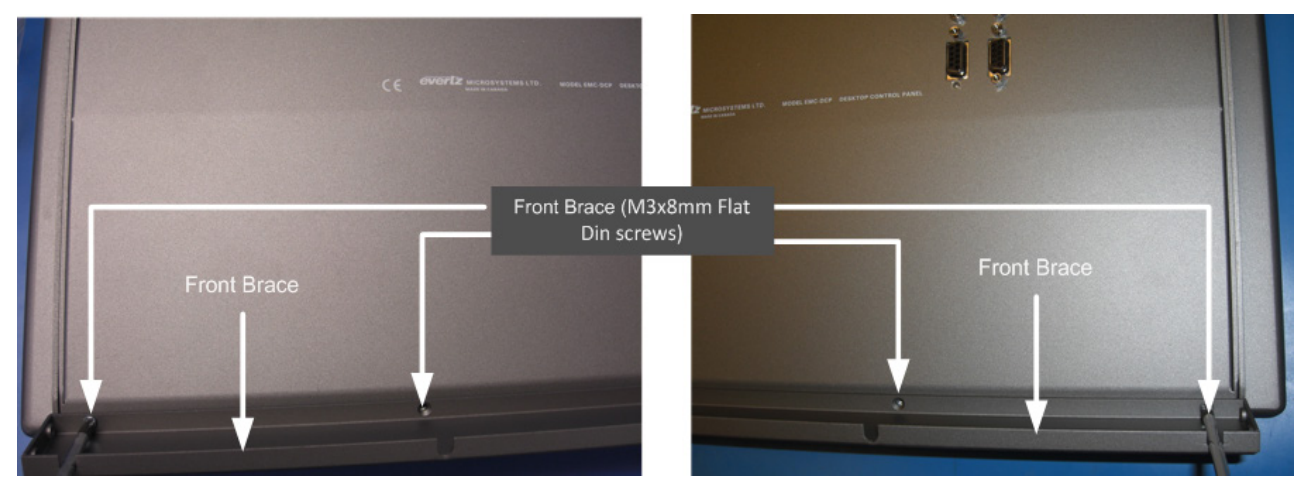

**Figure 5-5: Front Brace**

# **EMC-DCP EMC DESKTOP CONTROL PANEL**

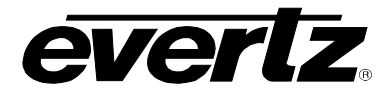

Next step is to assemble the two Desktop Mounting Brackets (Part #2 for the left side and Part #8 for the right side). Each side needs 1X M3x8mm 2X M3x12mm and 2X M3xmm screws. In this manual, only the left side bracket assembly will be described (see [Figure 5-6\)](#page-41-0).

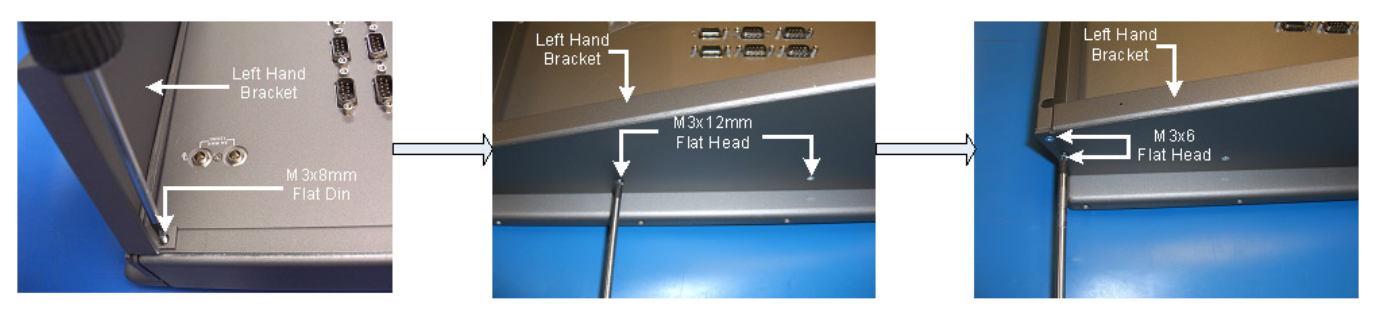

**Figure 5-6: Bracket Assembly**

<span id="page-41-0"></span>The last step is to place the rubber feeds (two on each side). Make sure they are centered with the holes provided (see [Figure 5-7\)](#page-41-1).

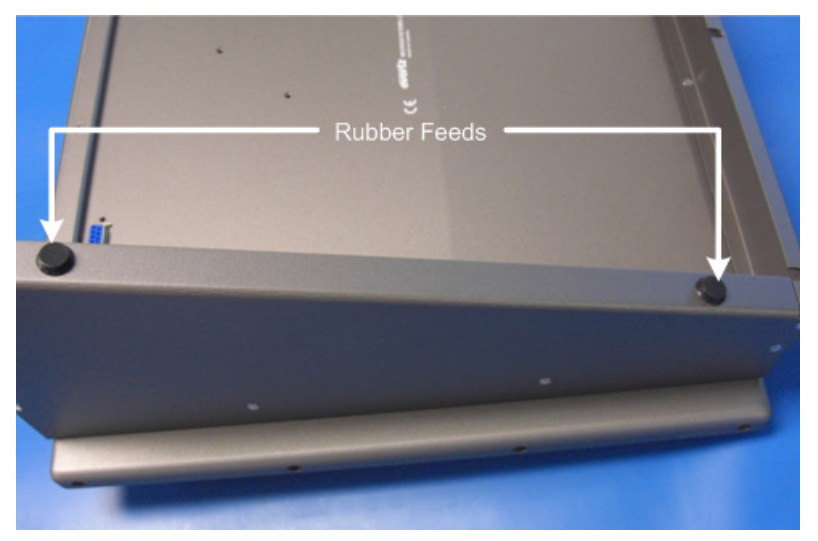

**Figure 5-7: Rubber Feeds**

<span id="page-41-1"></span>[Figure 5-8](#page-42-0) shows the fully assembled unit.

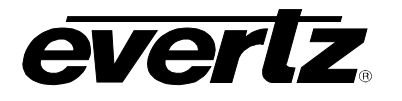

# **EMC-DCP EMC DESKTOP CONTROL PANEL**

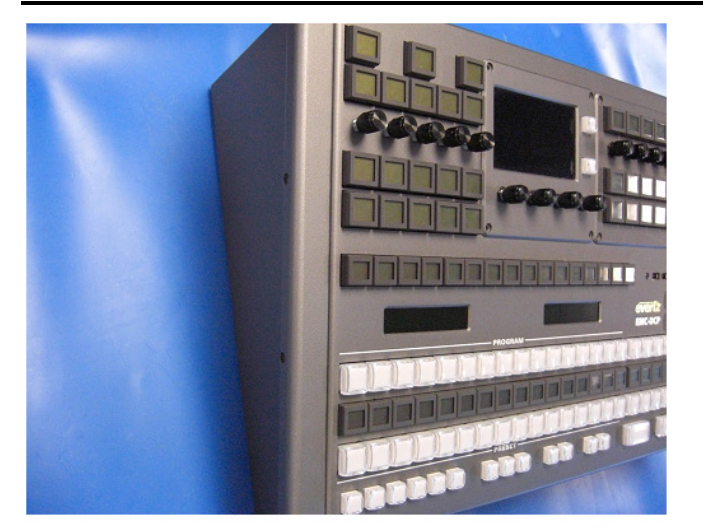

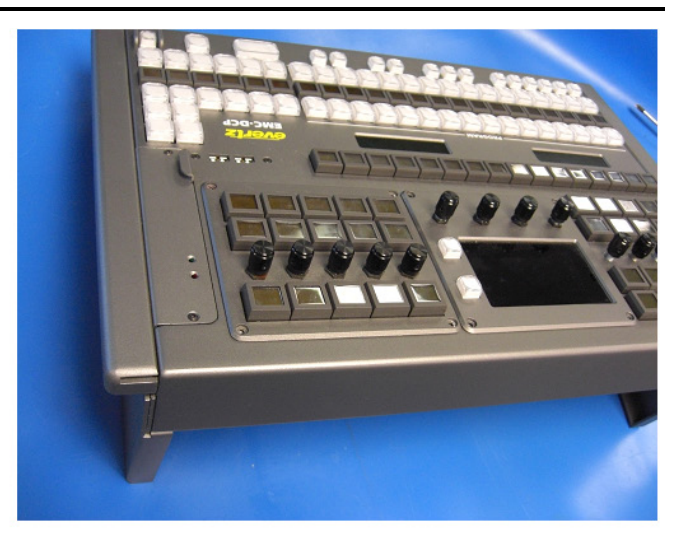

<span id="page-42-0"></span>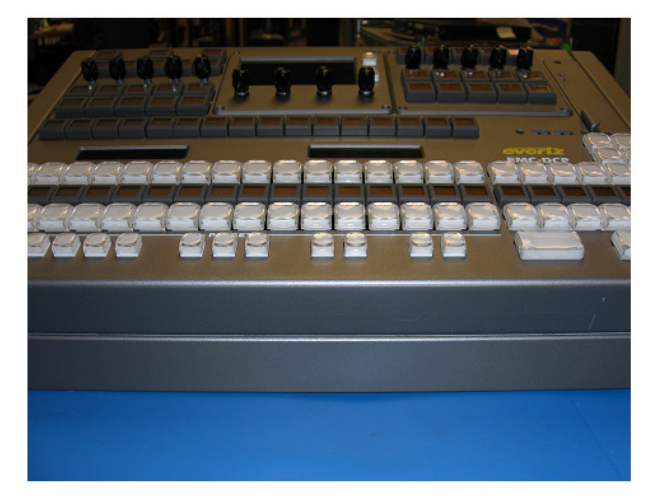

**Figure 5-8: Full Assembly**

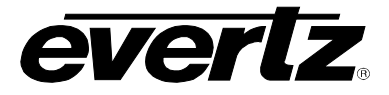

*This page left intentionally blank*